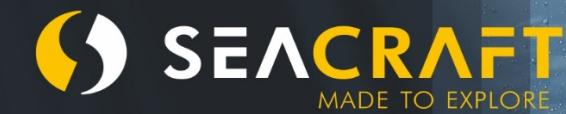

334

829m

SEN

# **ELECTRONIC NAVIGATION CONSOLE**

1299m 78

mpm

**Quick User Guide** 

#### **Kurzanleitung ENC v2**

© Copyright Marine Tech SA

#### **Alle Rechte vorbehalten.**

# **Haftungsausschluss**

Dieses Dokument ist durch internationale Copyright-Gesetze geschützt.

Sein Inhalt ist Eigentum von Marine Tech SA ("Marine Tech"), und es werden keine Eigentumsrechte übertragen. Kein Teil dieses Dokuments darf ohne vorherige, ausdrückliche, schriftliche Zustimmung von Marine Tech für kommerzielle Zwecke (darunter ohne Einschränkung Verkauf, Wiederverkauf, Lizenzierung, Vermietung oder Verleih) auf irgendeine Weise verwendet, übersetzt, umgewandelt, angepasst, in einem Abrufsystem gespeichert, weitergeleitet oder übertragen werden.

Marine Tech trifft keine Aussage und übernimmt keinerlei Haftung oder Gewährleistung (weder implizit noch explizit) hinsichtlich der Genauigkeit und Vollständigkeit dieses Handbuchs. Der Benutzer dieses Handbuchs muss sich darüber im Klaren sein, dass das Handbuch in unregelmäßigen Abständen aktualisiert und ergänzt werden kann. Es ist Aufgabe des Benutzers, sich über solche Aktualisierungen und Ergänzungen zu informieren. Weder Marine Tech, noch seine Geschäftsleitung, Vertreter, Mitarbeiter oder Agenten haften bei Vertragsverletzung, Nachlässigkeit oder in anderen Fällen gegenüber einer beliebigen Person für Verluste, Schäden, Verletzungen, Gewährleistungsansprüche, Kosten oder Ausgaben jeglicher Art, darunter auch uneingeschränkt zufällige, spezielle, direkte oder Folgeschäden aufgrund der Verwendung dieses Handbuchs oder in Verbindung damit.

Marine Tech übernimmt keine Haftung für Schäden und/oder Verletzungen aufgrund der unsachgemäßen Verwendung der Navigationskonsole Seacraft ENC2, sowie bei deren Verwendung in Abweichung von den in diesem Handbuch festgelegten Prinzipien.

Marine Tech übernimmt keine Haftung für Unfälle und Schäden, die aus der inkorrekten Verwendung der Navigationskonsole ENC2, aufgrund des unterlassenen Studiums des ENC2-Handbuchs, bzw. aufgrund der Unkenntnis der Etiketten, Piktogramme, Warnungen und Hinweise

Dieses Handbuch ist kein Ersatz für eine angemessene Schulung zum Thema Unterwassernavigation mit und ohne ENC2.

Wenden Sie sich bei Fragen oder Anmerkungen zu diesem Handbuch an:

### **Hersteller:**

#### **MARINE TECH SA**

Żwirki i Wigury 17 38-400 Krosno Polen

E-Mail: info@seacraft.eu Web: www.seacraft.eu

### **Dokumentinformationen:**

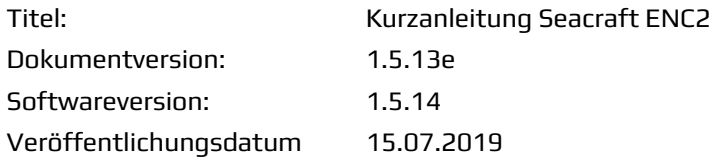

### Inhalt

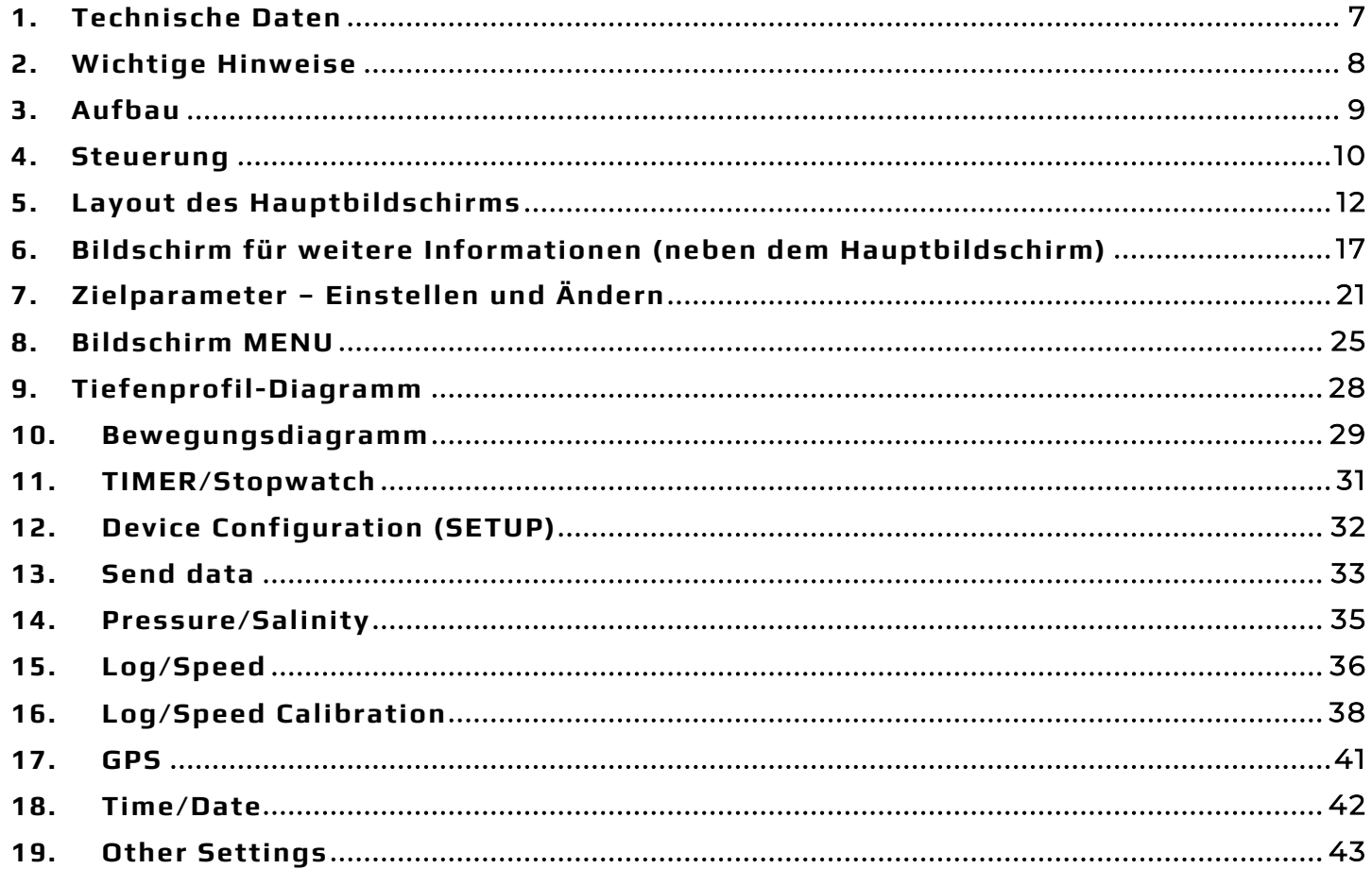

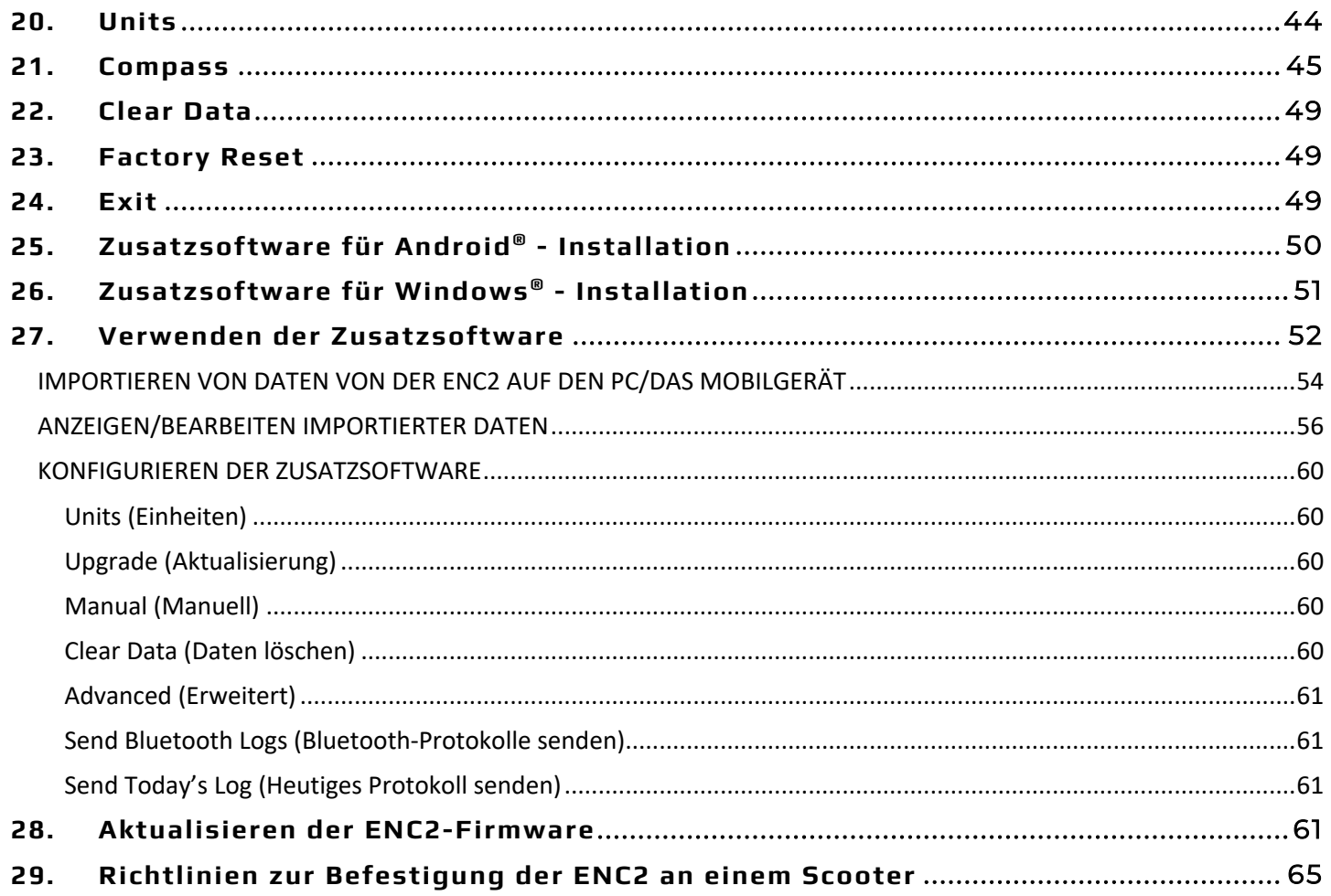

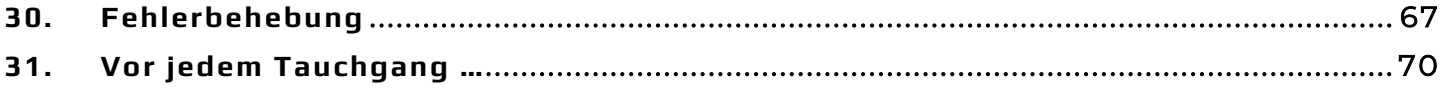

# **1.** Technische Daten

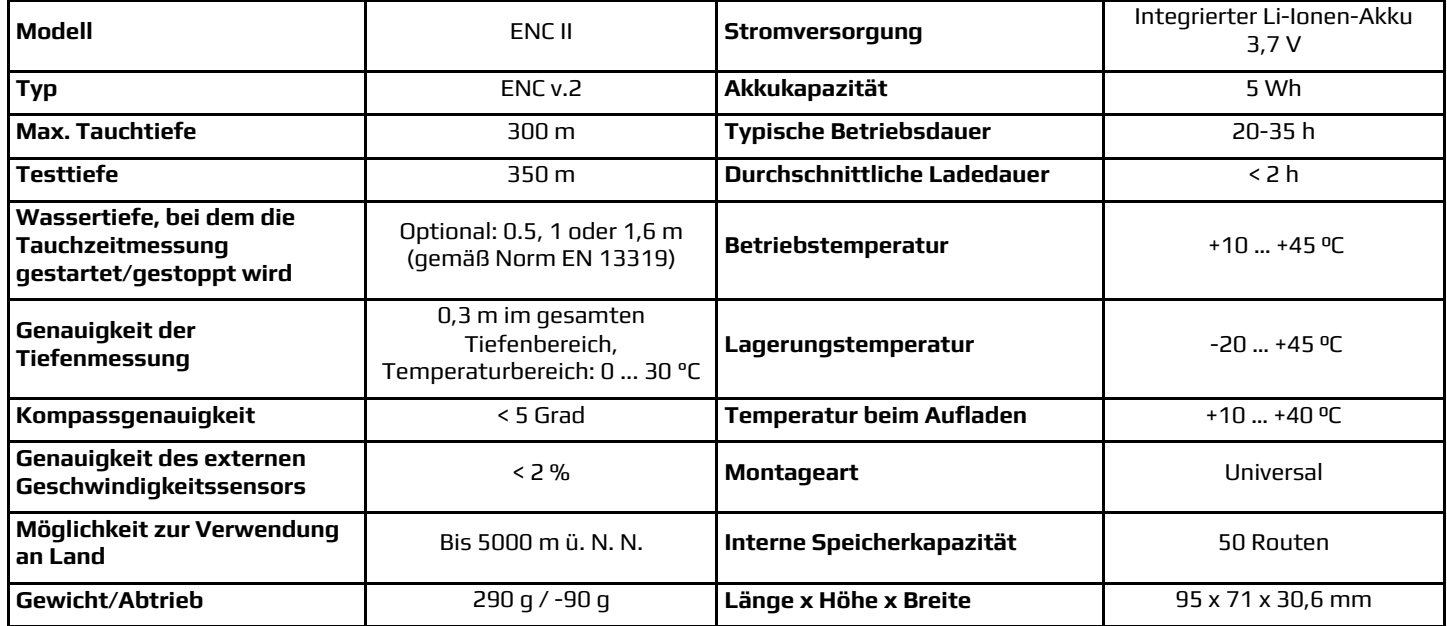

\* Die Messgenauigkeit hängt von der Kalibrierungsqualität ab. Außerdem dürfen keine äußeren Einflüsse vorhanden sein.

**Enthaltene Sensoren:** 3D-Magnetometer, 3D-Gyroskop, 3D-Beschleunigungsmesser, Drucksensor, Temperatursensor

**Satelliten-Positionsermittlung:** GPS, Beidou, GLONASS

**Datenaustausch:** Über Bluetooth 4.2

**Stromversorgung:** Li-Ionen-Akku, 5 Wh. Das Gerät kann über jede Stromquelle mit 5 V DC aufgeladen werden. Beim Aufladen können bis zu 1 A verbraucht werden.

# **2.** Wichtige Hinweise

Dieses Handbuch bezieht sich auf die Navigationskonsole mit der Softwareversion 1.5.10 bis 1.5.13. Die Softwareversion wird unter **MENU** angezeigt, wenn die Akkuspannung ausgegeben wird (Option **OFF** ausgewählt).

#### **WARNUNG!**

Die Gerätesoftware enthält möglicherweise bisher unerkannte Fehler.

Gehen Sie niemals ein Risiko ein, indem Sie dieses Gerät als einzigen Ratgeber verwenden.

Elektronische Geräte sind zur Unterstützung vorgesehen und sind kein Ersatz für Wissen und Ausbildung.

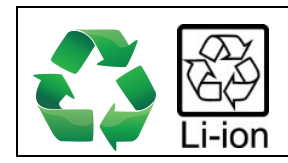

**Informationen zur Abfallentsorgung:**

Dieses Gerät enthält Li-Ionen-Akkus und andere Materialien, die einer korrekten Entsorgung bedürfen.

# **3.** Aufbau

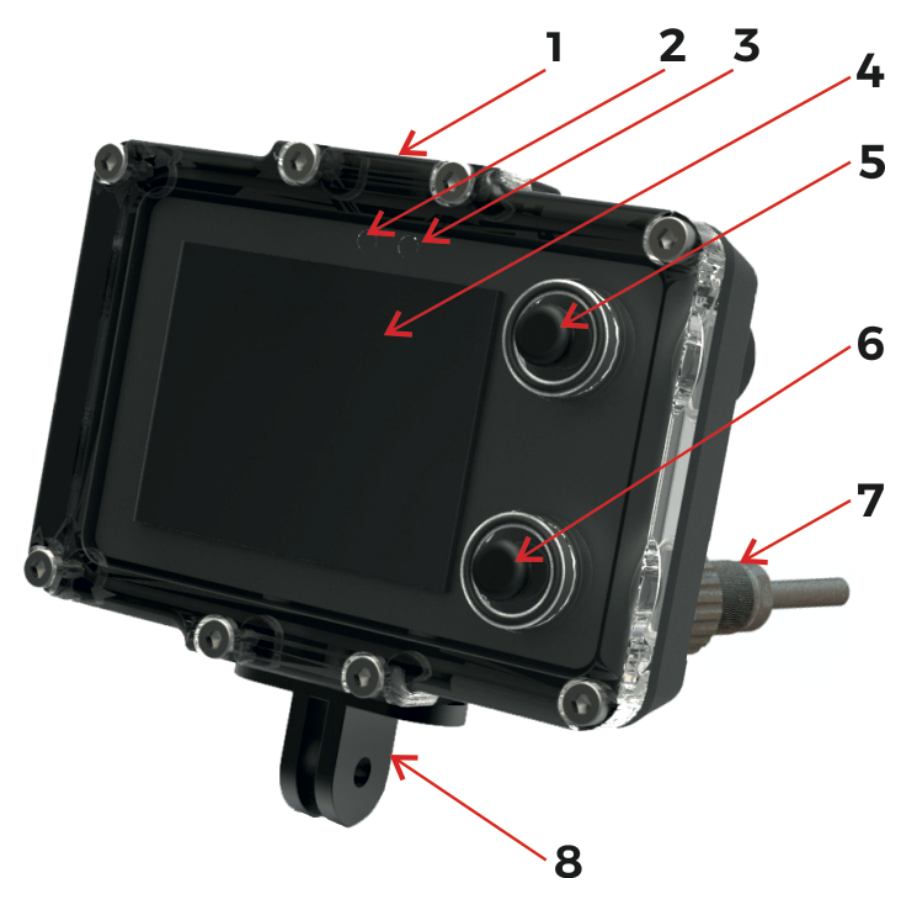

#### **Abb. 1. Beschreibung der Elemente**

- 1. Universalhalterung Oberseite
- 2. Umgebungslichtsensor (nicht verdecken)
- 3. Zusatz-LED (Rot)
- 4. Bildschirm/Anzeige
- 5. Obere Taste (WEITER)
- 6. Untere Taste (EINSTELLEN, AUFNAHME, HALTEN)
- 7. EXTERNER ANSCHLUSS Zum Aufladen und für Geschwindigkeitssensor
- 8. Universalhalterung Unterseite

# **4.** Steuerung

### **Tastenfunktionen (je nach Bildschirminhalt):**

**Obere Taste (5)** – NÄCHSTER Bildschirm, NÄCHSTES ELEMENT, Änderung RÜCKGÄNGIG, ZURÜCK **Untere Taste (6)** – EINSTELLEN, Wert ändern, Änderung auswählen, Umschalten zwischen AUFNAHME/HALTEN

### **Hinweis**

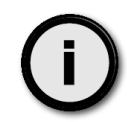

Bei den meisten Bildschirmen wird in der rechten unteren Ecke ein kleiner grafischer Hinweis angezeigt.

#### **Dieser Hinweis bezieht sich auf die aktuelle Tastenfunktion. Mögliche Hinweise:**

- Cursor/Auswahl nach unten zum nächsten Element bewegen
- 
- Zum nächsten Bildschirm
- Zum vorherigen Bildschirm
- Aktuelles Element auswählen
- **X** Abbrechen oder Löschen
- **>>** Wechsel zum nächsten verfügbaren Wert
	- **+** Erhöhen des aktuellen Werts um 1

### **Erste Schritte: Ein- und Ausschalten:**

**Einschalten des Geräts** – Halten Sie beide Tasten gedrückt.

Das Gerät wird auch bei einer Mindest-Wassertiefe von 0,3 m (1 ft) eingeschaltet.

**Ausschalten des Geräts** – Stoppen Sie zunächst die Aufzeichnung. Wechseln Sie dann zu MENU (drücken Sie im Hauptbildschirm 3 x die obere Taste und dann 1 x die untere Taste). Ist der Befehl **OFF** ausgewählt, drücken Sie die untere Taste.

Das Gerät wird automatisch ausgeschaltet, wenn die Tauchtiefe weniger als 0,5 m beträgt und die Aufzeichnung deaktiviert ist (HOLD).

**Tastenfunktion** - Die Bedienung der ENC-Tasten kann für Einsteiger zunächst etwas verwirrend sein. Die Tasten basieren auf speziell entwickelten, piezoelektrischen Modulen, die in die dicke Frontblende aus Polycarbonat integriert wurden. Die "Gummitasten" dienen nur der besseren Orientierung und vereinfachen die Bedienung mit dicken Handschuhen.

Die Entwicklung einer nicht magnetischen Lösung, die den Betrieb in einem sehr großen Druckbereich (**bis zu 300 m Tiefe**) sicherstellt, ist keine leichte Aufgabe, denn es geht auch um Zuverlässigkeit und Einfachheit. Der Einsatz der ENC2 erfordert eine gewisse Eingewöhnung, da sich ihre Bedienung u. U. von anderen elektronischen Tauchinstrumenten unterscheidet. Während des Tauchgangs ändert sich der Druck des umgebenden Wassers langsam und kontinuierlich. Aus diesem Grund dürfen die Tasten nicht auf LANGSAMES Drücke reagieren. Somit müssen die Tasten SCHNELL/KURZ angetippt werden. Berücksichtigen Sie dies bei der Bedienung der Tasten.

### **Betriebsmodi:**

**Normaler Betriebsmodus** – Standardmodus nach dem Einschalten. Der Benutzer kann die aktuellen Tauchgangsparameter einsehen, die Aufzeichnung einschalten (ON (REC)) und ausschalten (OFF (HOLD)), Einstellungen verändern und den Inhalt des Gerätespeichers anzeigen lassen.

**Auflademodus** – Nach dem Anschließen des Geräts an eine Stromquelle wird der Aufladebildschirm angezeigt. In diesem Modus sind die Tasten nicht aktiv. Dieser Modus wird beendet, wenn der Akku vollständig aufgeladen ist oder die Verbindung zur Stromquelle unterbrochen wird.

**Wartungsmodus** – Wurde ein Software-Update angefordert, wechselt das Gerät in diesen Modus. Der Bildschirm ist leer, und die LED über dem Display blinkt. Dieser Modus wird nach maximal 1 Minuten automatisch beendet.

# **5.** Layout des Hauptbildschirms

Nach dem Einschalten wird Folgendes angezeigt:

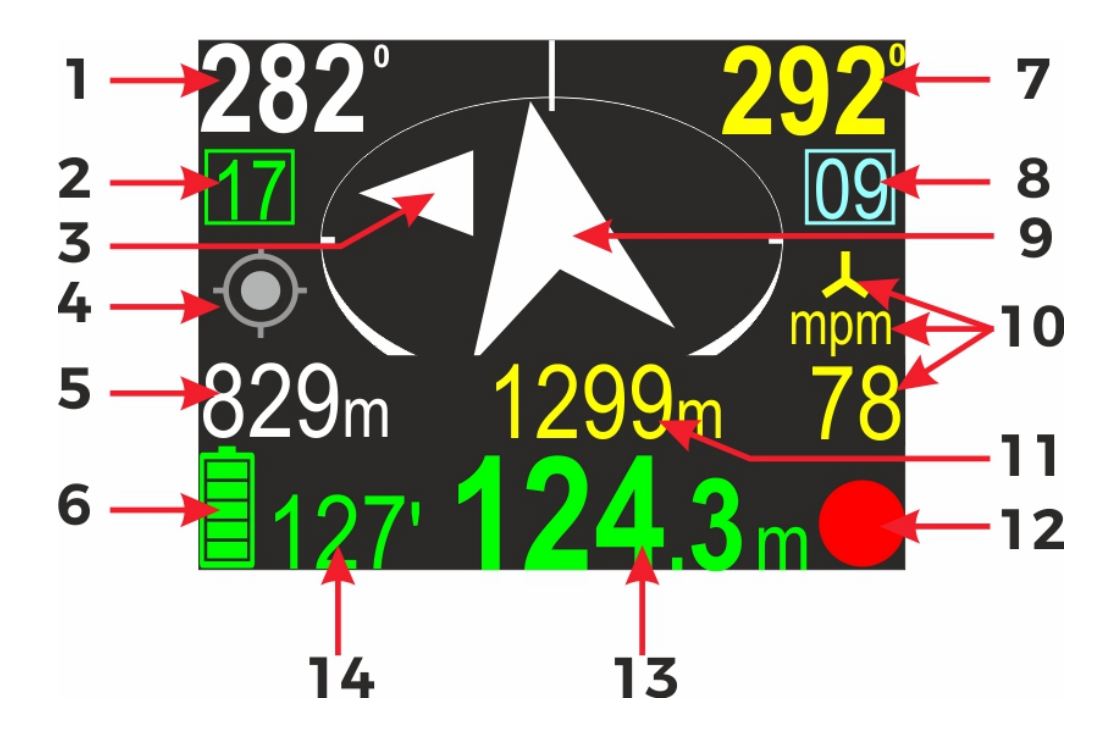

#### **Bildschirmelemente:**

- 1. Kurs zum geplanten Ziel. Wurde kein Ziel programmiert, ist dieses Feld leer.
- 2. Aktuelle Speicherplatznummer. Beim Starten der Aufzeichnung werden die Tauchgangsdaten unter dieser Nummer im Gerätespeicher abgelegt.
- 3. Markierung für geringe Abweichungen (siehe unten).
- 4. Markierung für GPS-Status (siehe unten).
- 5. Zeit/Distanz bis zum Ziel. Diese Werte werden abwechselnd jeweils 3 Sekunden lang angezeigt. Dieses Feld ist leer, wenn der entsprechende Wert nicht ermittelt werden kann.
- 6. Akkusymbol
- 7. Aktuelle Kompassrichtung (einschließlich der programmierten Deklination und Abweichung).
- **Tastenfunktionen:**
- 8. Aktuelle Markierungsnummer. Informationen zur Verwendung von Markierungen finden Sie im nächsten Kapitel.
- 9. Pfeil zur Anzeige der Richtung zum Ziel. Die Pfeilspitze weist stets zum geplanten Ziel. Wird kein Ziel definiert, weist dieser Pfeil nach Norden (wie bei einem "normalen" Kompass).
- 10. Aktuelle Geschwindigkeit und Einheit. **mpm** steht für Meter

pro Minute, **kts** steht für Knoten. Das Symbol zeigt an, dass der externe Geschwindigkeitssensor montiert werden sollte, um gute Werte für Distanz und Geschwindigkeit zu erhalten.

- 11. Insgesamt zurückgelegte Strecke.
- 12. Markierung REC/HOLD.
- 13. Aktuelle Tauchtiefe.
- 14. Tauchzeit insgesamt.

**Obere Taste** – Wechsel zum nächsten Bildschirm

**Untere Taste** – Umschalten der Aufzeichnung zwischen ON (AUFZEICHNEN) und OFF (HALTEN). Das Symbol in der rechten unteren Ecke zeigt den Aufzeichnungsstatus wie nachfolgend beschrieben an.

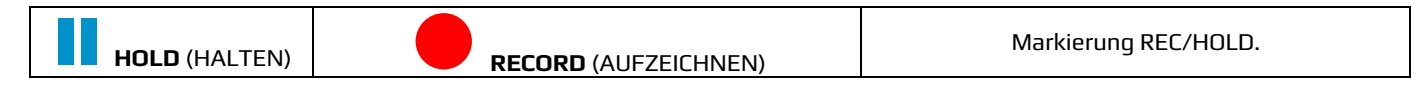

#### **HINWEiS - Befindet sich das Gerät im Modus RECORD (AUFZEICHNEN), wird das rote Punktsymbol animiert.**

#### **Akkuanzeige**

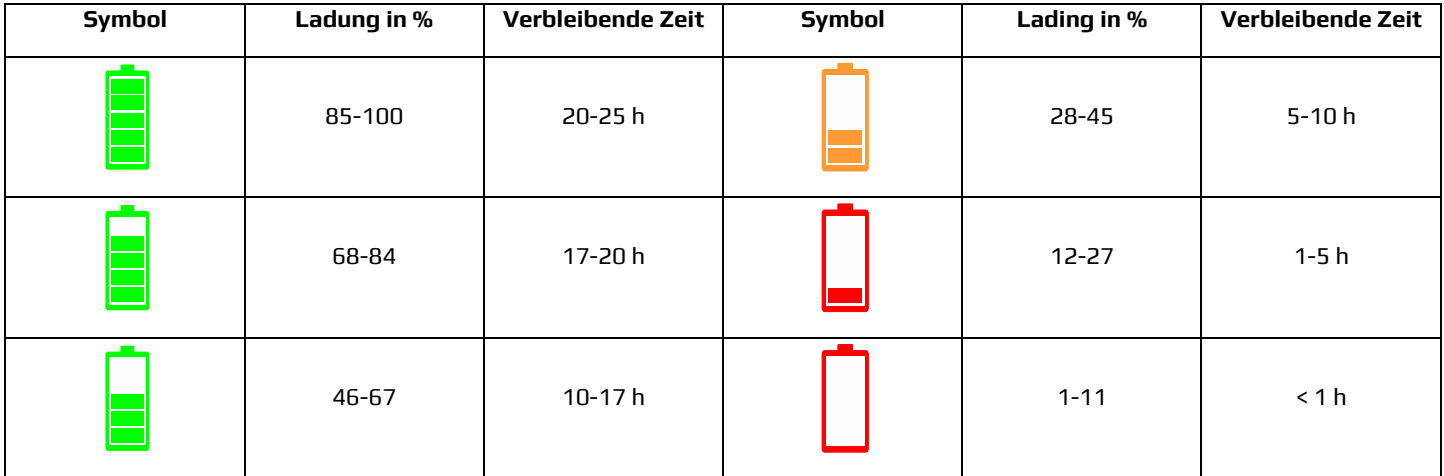

#### Achtung: Der Wert für "Verbleibende Zeit" ist ein Näherungswert!

#### **Farben des Navigationspfeils:**

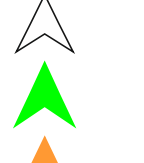

Weiß – Normalbetrieb mit oder ohne Zielprogrammierung

Grün – Ziel programmiert und weniger als 120 m entfernt

Orange – Der Taucher kehrt zum Ausgangspunkt zurück (Distanz >10 m)

#### **GPS-Anzeige:**

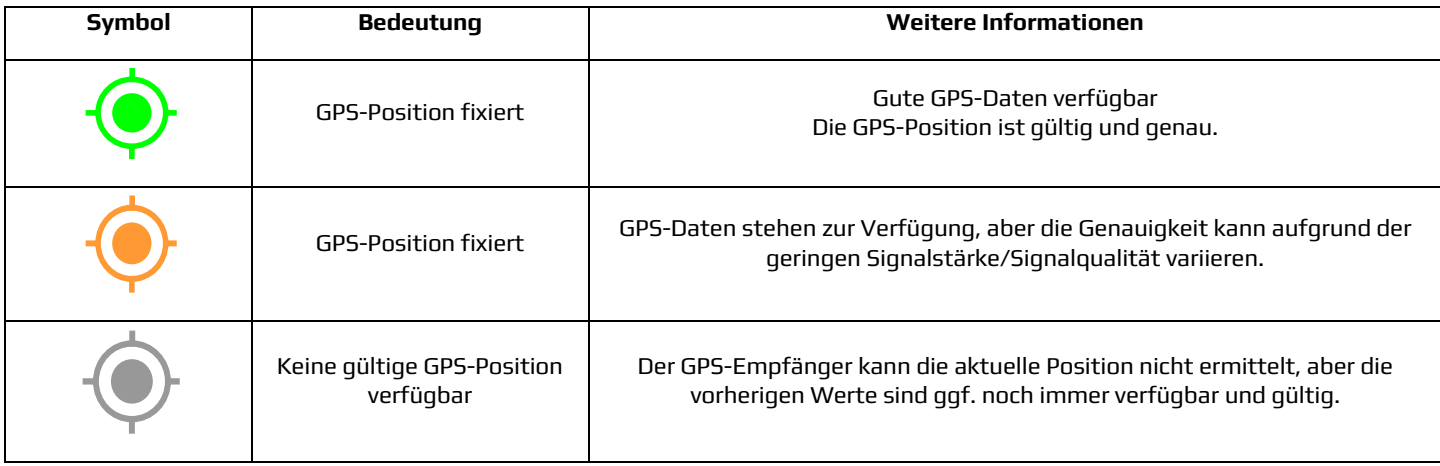

#### **Farben der Tauchtiefenanzeige:**

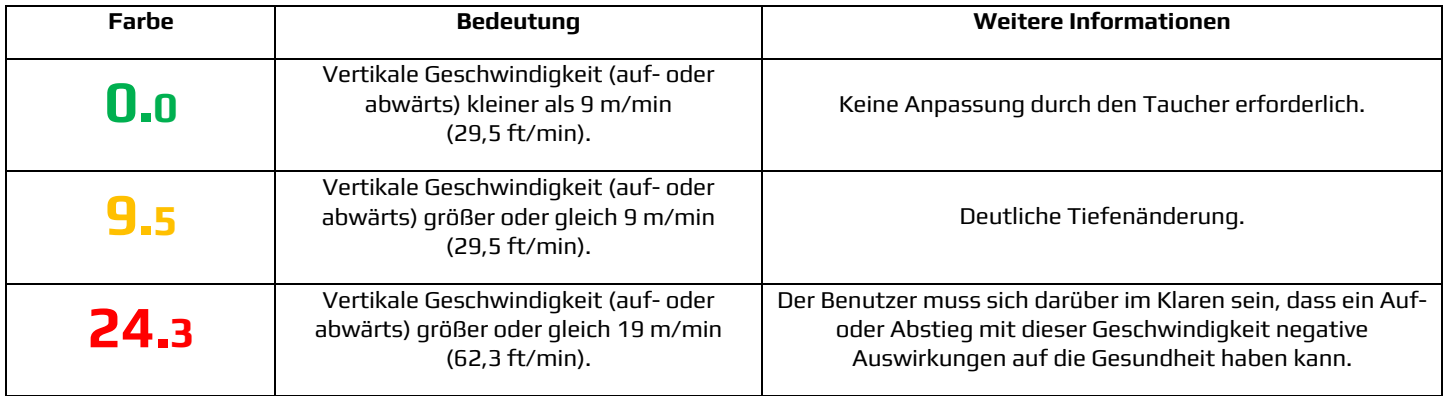

Die Vertikale Geschwindigkeit wird anhand der Messungen aus den jeweils letzten 3 Sekunden ermittelt.

# **6.** Bildschirm für weitere Informationen (neben dem Hauptbildschirm)

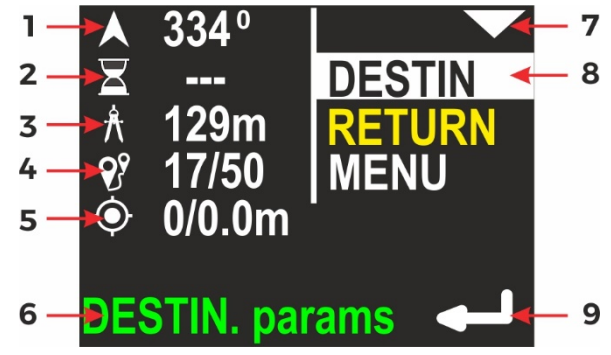

Wird im Haupt-Navigationsbildschirm die obere Taste gedrückt, wird der oben dargestellte Inhalt angezeigt.

Die linke Bildschirmseite enthält alle aktuellen Informationen. Auf der rechten Seite findet sich eine Liste der verfügbaren Optionen. Die gerade ausgewählte Option wird invertiert angezeigt (hervorgehoben).

In der Abbildung oben ist die erste Option (DESTIN) ausgewählt, sodass die linke Bildschirmseite Informationen zu den aktuellen Zielparametern enthält:

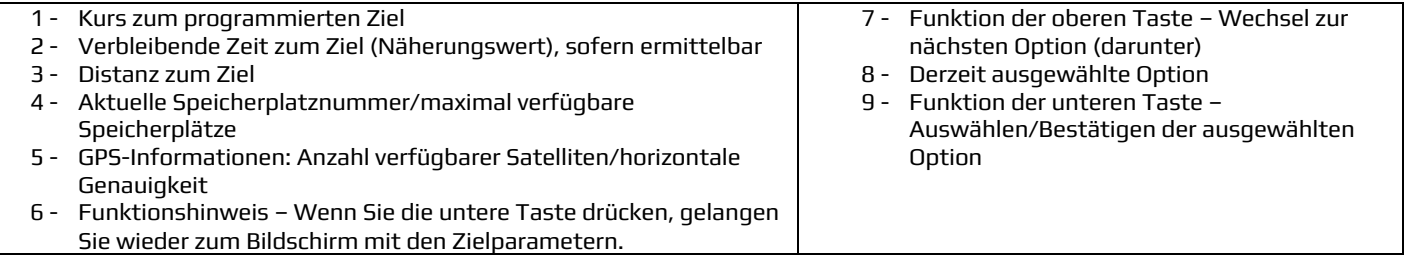

### **Hinweis**

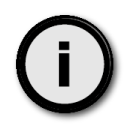

Kann ein Parameter nicht evaluiert werden, wird stattdessen der Wert "---" angezeigt.

#### **Tastenfunktionen:**

**Obere Taste** – Auswählen der nächsten Option. Drücken Sie diese Taste 3 Mal, gelangen Sie wieder zum Haupt-Navigationsbildschirm.

**Unter Taste** – Aktivieren der ausgewählten Option.

**Hinweis:** Wurden die Zielparameter gelöscht (oder nicht festgelegt), sieht der Bildschirm wie folgt aus:

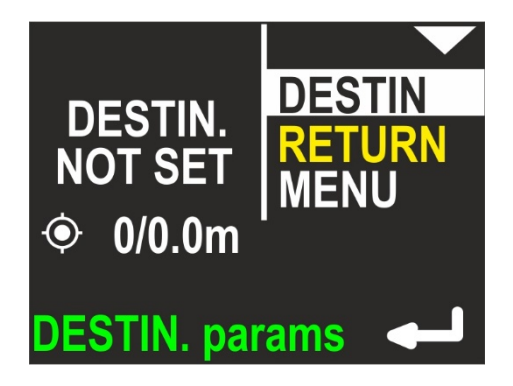

Wurde die Option RETURN ausgewählt, sieht der Bildschirm wie folgt aus:

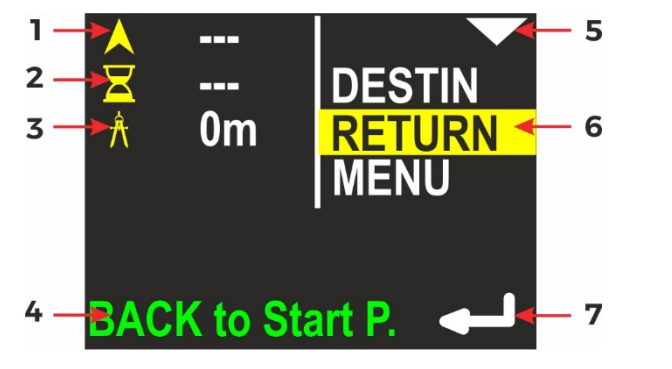

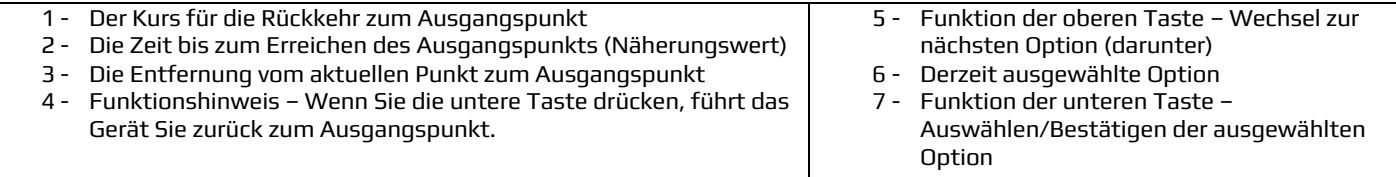

#### **Tastenfunktionen:**

**Obere Taste** – Auswählen der nächsten Option (MENU).

**Untere Taste** – Schaltet das Gerät von der Navigation zum ZIEL um zur Navigation zum AUSGANGSPUNKT.

Ist die Option MENU ausgewählt, sieht der Bildschirm wie folgt aus:

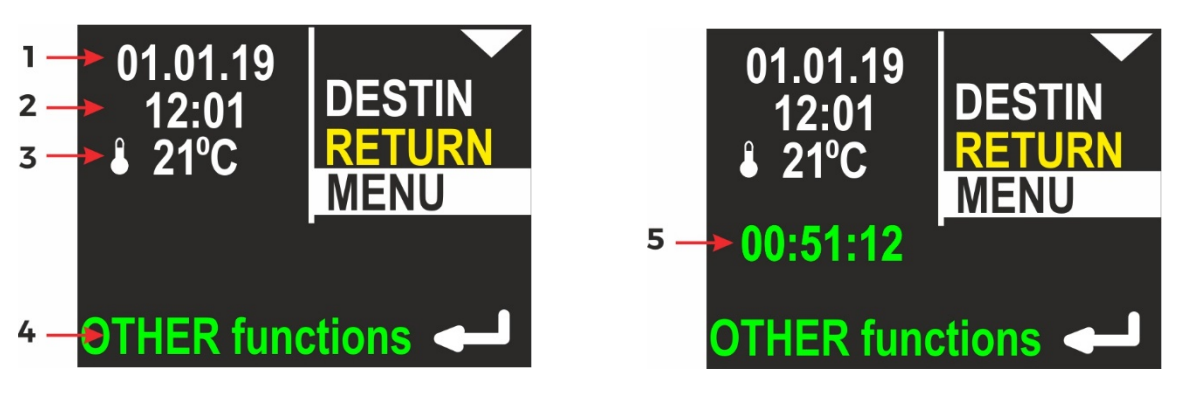

- 1 Internes Datum (TT.MM.JJ)
- 2 Interne Zeit (hh:mm) im 24--Stunden-System
- 3 Wassertemperatur
- 4 Funktionshinweis Wenn Sie die untere Taste drücken, werden weitere Funktionen angezeigt.
- 5 Stoppuhr

Die Beschreibung der rechten Display-Seite entspricht der zur vorherigen Abbildung.

### **Hinweis**

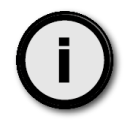

Wenn die Stoppuhr läuft oder bei einem Wert > 0 gestoppt wurde, wird der Stoppuhrwert ebenfalls in Grün auf diesem Bildschirm angezeigt (siehe unten).

# **7.** Zielparameter – Einstellen und Ändern

Wenn Sie im Bildschirm für Zusatzinformationen die Option DESTIN aktivieren (siehe Abb. 1 auf S. 6), zeigt das Gerät die aktuellen Zielparameter an (sofern festgelegt), oder schlägt wie nachfolgend gezeigt neue Parameter vor:

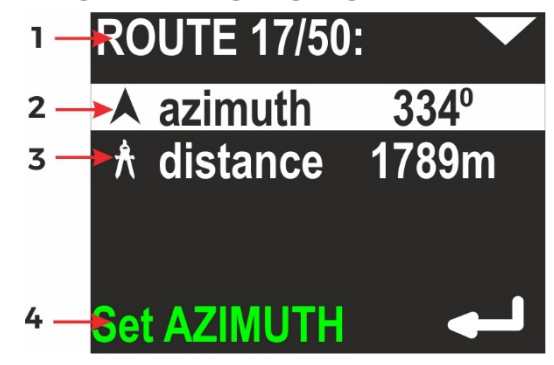

- 1 Aktuelle Speicherplatznummer/Anzahl gespeicherter Routen
- 2 Azimut Geplanter Kurs (einschließlich Abweichung)
- 3 Distanz Die Entfernung zum geplanten Ziel
- 4 Funktionshinweis Wenn Sie die untere Taste drücken, kann der Azimut-Wert geändert werden.

Wenn Sie die untere Taste (ENTER) drücken, wenn **Azimuth** ausgewählt ist, wird Folgendes angezeigt:

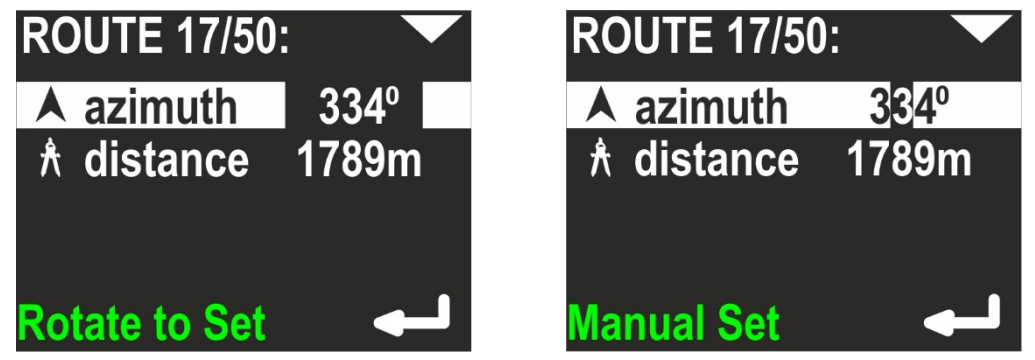

Sie können das Gerät nun drehen, um die gewünschte Richtung einzustellen. Drücken Sie einfach die untere Taste (ENTER), wenn der Wert korrekt ist. Sie können nun auch die obere Taste drücken. Auf diese Weise können Sie den gewünschten **Azimut** manuell Ziffer für Ziffer eingeben (ändern Sie dabei den Wert mithilfe der unteren Taste).

Stellen Sie nun die Distanz ein – Hierzu muss die zweite Zeile hervorgehoben sein:

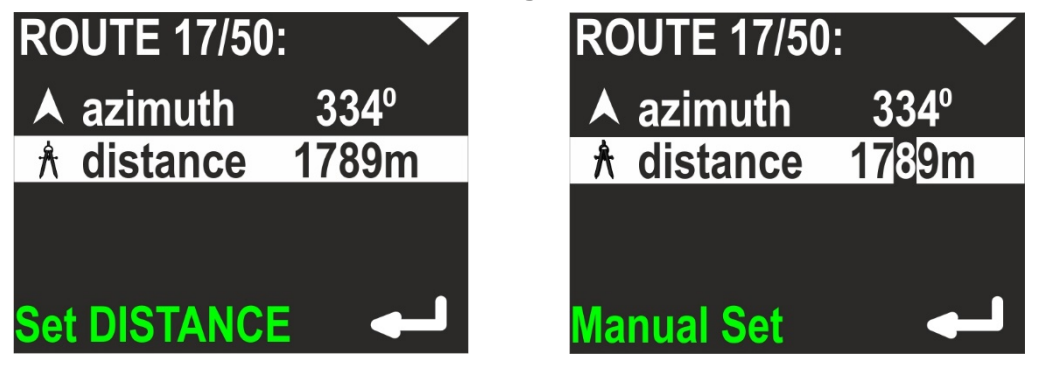

Der Distanzwert wird ebenfalls Ziffer für Ziffer eingestellt. Durch Drücken der oberen Taste gelangen Sie zur nächsten Stelle, mit der unteren Taste wird der Wert geändert:

 $0 > 1 > 2 > ... > 9 > 0.$ 

### **Hinweis**

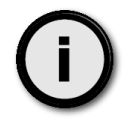

Die Mindestentfernung beträgt 10 m (oder 0,01 Meilen). Das Gerät lässt das Einstellen einer geringeren Entfernung nicht zu.

Nach dem Einstellen von Azimut und Entfernung gelangen Sie durch Drücken der oberen Taste zur Befehlszeile. Sie können mithilfe der oberen Taste einen von zwei Befehlen auswählen:

NAVIGATE – Anwenden der Werte und Wechsel zum Hauptbildschirm (mit dem definierten Ziel)

CLEAR DESTIN – Löschen aller Werte und Wechsel zum Hauptbildschirm (ohne Ziel)

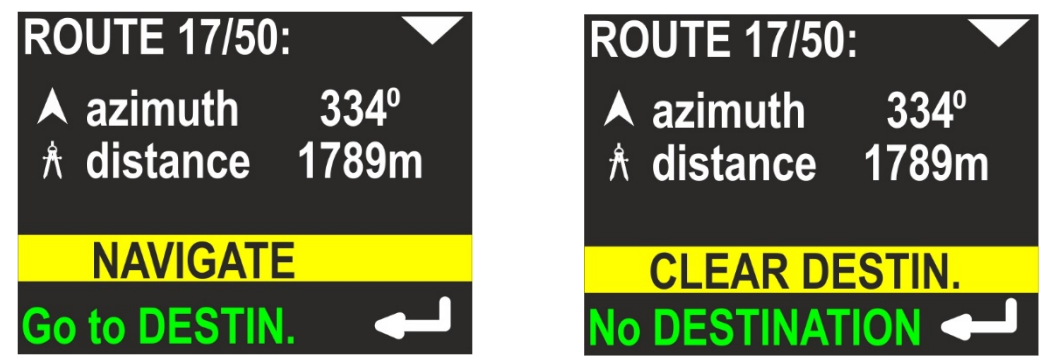

### **Hinweise**

Das definierte Ziel (DESTINATION) wird bis zum Löschen oder Ändern im Speicher gehalten (es wird durch Ausschalten des Geräts nicht gelöscht).

Das Ziel wird stets relativ zur aktuellen Position definiert oder geändert.

# **8.** Bildschirm MENU

Wenn Sie die untere Taste (ENTER) drücken, während die Option MENU im Bildschirm für weitere Informationen hervorgehoben wird (siehe Abb. 1 auf S. 6), können Sie zwischen 4 Befehlen wählen:

**OFF** – ermöglicht das Ausschalten des Geräts. Auf der linken Bildschirmseite werden Informationen zum aktuellen Akku-Ladezustand angezeigt. Darunter sehen Sie die Seriennummer des Geräts (SN, eindeutige Gerätekennung) und die interne Software-Version (SV):

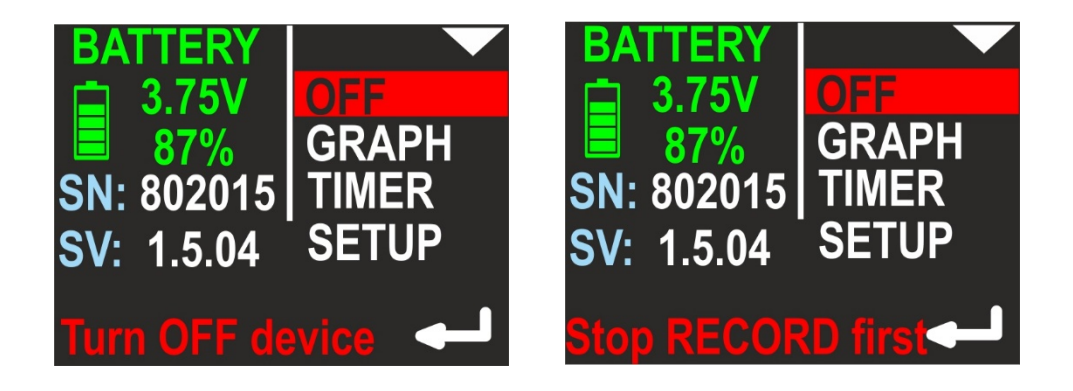

### **Hinweis**

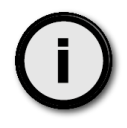

Sie können das Gerät im Aufnahmemodus nicht ausschalten (Hinweis: **Stop RECORD first** (AUFZEICHNUNG zunächst stoppen) in der unteren Zeile – rechte Abbildung). Auf diese Weise wird verhindert, dass der Benutzer das Gerät versehentlich ausschaltet.

**GRAPH** – Ermöglicht das Anzeigen von Diagrammen zu Position und Tauchtiefe auf dem Display. Weitere Informationen und Diagramme finden Sie in Kapitel 9 und 10. Auf der linken Bildschirmseite werden 2 Zahlen angezeigt: Anzahl gespeicherter Routen/maximale Routenanzahl im Speicher. Weitere Informationen zur Speicherorganisation finden Sie in den Kapiteln 9 und 10.

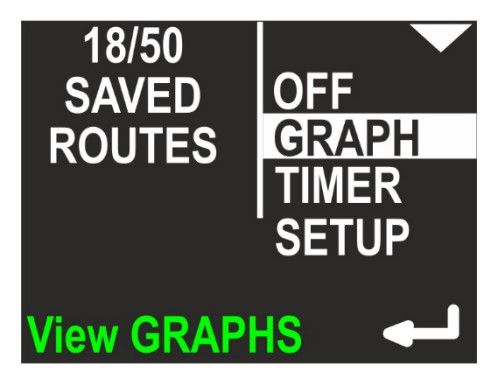

**TIMER** – Ermöglicht das Starten, Stoppen und Löschen der internen Stoppuhr. Die Stoppuhr wird in Kapitel 11 erläutert.

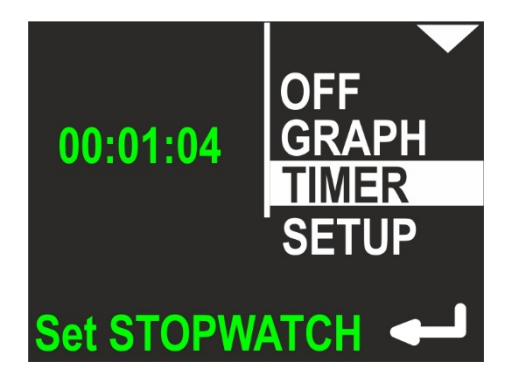

**SETUP** – Ermöglicht das Anzeigen und Ändern aller internen Konfigurationsparameter. Weitere Informationen zu dieser Funktion finden Sie in Kapitel 12. Auf der linken Bildschirmseite werden die wichtigsten Einstellungen in Kurzform angezeigt (um ein unnötiges Aktivieren der Konfiguration zur Überprüfung zu vermeiden).

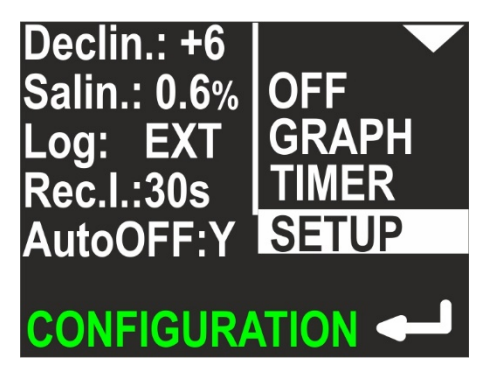

# **9.** Tiefenprofil-Diagramm

Wenn Sie die untere Taste (ENTER) drücken, während die Option GRAPH im Bildschirm MENU hervorgehoben ist, gelangen Sie zum einfachen Diagramm-Browser. Das erste verfügbare Diagramm ist das Tiefenprofil. Es enthält eine Darstellung der Tauchtiefe in Relation zur Tauchzeit:

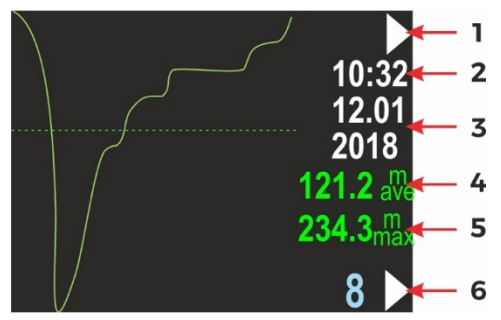

- 1 Funktion der oberen Taste (jetzt nächstes Diagramm: Tauchrichtungsdiagramm)
- 2 Zeitpunkt der ersten Datenaufzeichnung (hh:mm, 24--Stunden-System)
- 3 Datum der ersten Datenaufzeichnung (TT.MM / JJJJ)
- 4 Durchschnittliche Tauchtiefe (sofern ermittelbar)
- 5 Maximale Tauchtiefe (sofern ermittelbar)
- 6 Routen-Speicherplatz (Blau) und Funktion der unteren Taste (jetzt Wechsel zur nächsten Route)

#### **Hinweis:**

- Im internen Gerätespeicher werden alle Daten nach "Routennummern" abgelegt. Nach dem Einschalten des Geräts wird die kleinste verfügbare (leere) Routennummer zur Aufzeichnung der aktuellen Daten ausgewählt. Sind alle verfügbaren Routennummern (1-50) in Verwendung, wird die älteste überschrieben.
- Die Datenaufzeichnung kann unterbrochen werden (HOLD). Die Grafik üben zeigt diese Unterbrechungen nicht an.
- Sie können das Gerät nach rechts oder links neigen, um die Tastenfunktionen für diesen Bildschirm zu ändern Wird das Gerät nach links geneigt, ermöglicht die untere Taste den Wechsel zur vorherigen Routennummer. Wird das Gerät nach rechts geneigt, ermöglicht die untere Taste das Löschen der aktuellen Route.

Beträgt die Aufzeichnungsdauer weniger als eine Minute, wird die Aufzeichnung beim Ausschalten des Geräts gelöscht.

# **10.** Bewegungsdiagramm

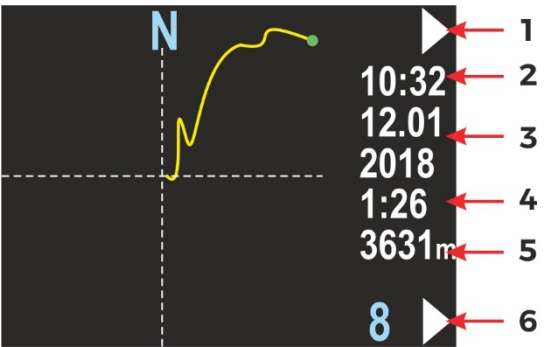

Dieser Bildschirm enthält die Veränderungen der Taucherposition, projiziert auf eine Ebene (wie auf einer Karte). Der Ausgangspunkt der Route befindet sich stets in der Mitte des Bildschirms. Der Endpunkt der Route wird als grüner Punkt dargestellt, allerdings nur bei der aktuellen Route. An der rechten Bildschirmseite finden sich einige Informationselemente:

- 1 Funktion der oberen Taste (jetzt weiter zum nächsten Bildschirm: Zurück zum Hauptmenü)
- 2 Zeitpunkt der ersten Datenaufzeichnung (hh:mm, 24--Stunden-System)
- 3 Datum der ersten Datenaufzeichnung (TT.MM / JJJJ)
- 4 Gesamt-Aufzeichnungsdauer in Minuten (bei mehr als zwei Stunden wird dieser Wert in Stunden angegeben). Dieses Feld kann leer sein, wenn der Wert nicht ermittelt werden kann (leerer Datensatz).
- 5 Gesamtstrecke in Metern (über 2000 m in Kilometern). Dieses Feld kann leer sein, wenn der Wert nicht ermittelt werden kann (leerer Datensatz).
- 6 Routen-Speicherplatz (Blau) und Funktion der unteren Taste (jetzt Wechsel zur nächsten Route)

### **Hinweis**

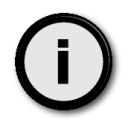

Ggf. sehen Sie ein kleines GPS-Symbol über der Aufnahmedauer, wenn für diese Route auch gültige GPS-Daten aufgezeichnet werden.

Das Gerät kann nach links oder rechts geneigt werden, um die Tastenfunktionen für diesen Bildschirm zu ändern. Wird das Gerät nach links geneigt, ermöglicht die untere Taste den Wechsel zur vorherigen Routennummer. Wird das Gerät nach rechts geneigt, ermöglicht die untere Taste das Löschen der aktuellen Route. Wird das Gerät nach links geneigt, ermöglicht die obere Taste den Wechsel zum vorherigen Diagramm (Tiefenprofil). Dies ist in beiden Diagrammbildschirmen möglich.

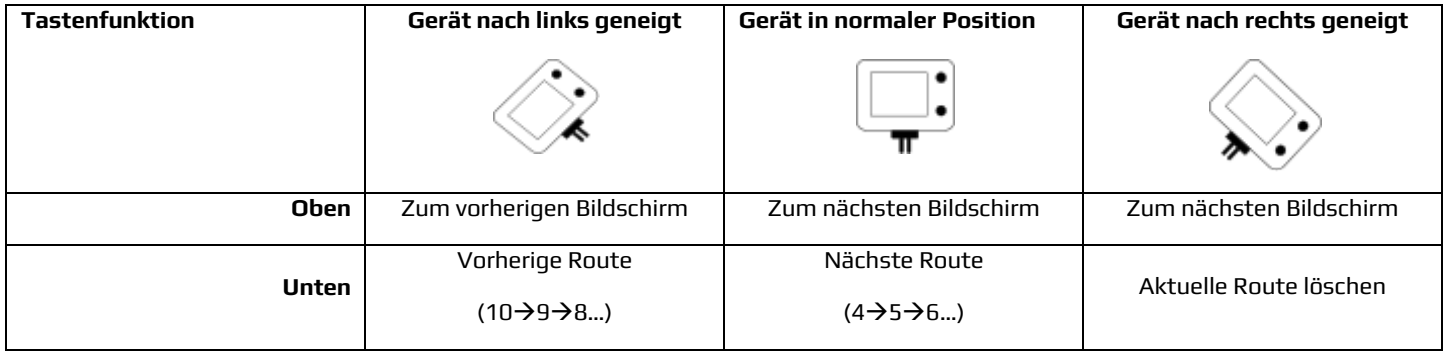

### **Hinweis**

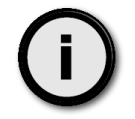

Vor dem Löschen der aktuellen Route wird stets die Warnung "**Are you sure to delete current route?**" (Soll die aktuelle Route wirklich gelöscht werden?) angezeigt. Sie können diesen Schritt durch Auswählen von "**NO**" (obere Taste) abbrechen.

# **11.** TIMER/Stopwatch

Wenn Sie die untere Taste (ENTER) drücken, während die Option TIMER im Bildschirm MENU hervorgehoben wird, gelangen Sie zum Bildschirm TIMER/STOPWATCH:

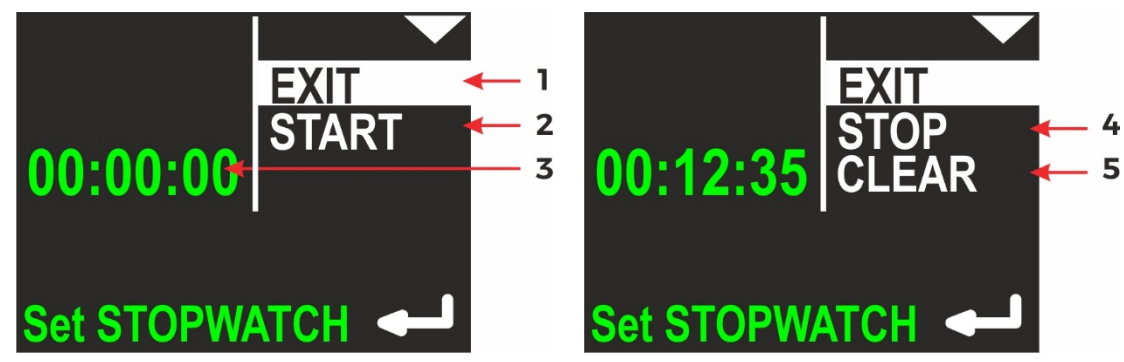

- 1 EXIT derzeit ausgewählte Option. Wenn Sie die untere Taste (ENTER) drücken, kehren Sie zum Navigations-Hauptbildschirm zurück.
- 2 Timer START Option zum Starten von TIMER/STOPPUHR zur Zeitmessung
- 3 Aktueller Wert von TIMER/STOPPUHR (hh:mm:ss Stunden:Minuten:Sekunden)
- 4 Timer STOP Option zum Stoppen von TIMER/STOPPUHR
- 5 Timer CLEAR Option zum Löschen von TIMER/STOPPUHR

Wurde TIMER/STOPPUHR aktiviert, existieren Optionen zum Stoppen und Löschen. STOP ändert den Wert von TIMER/STOPWATCH nicht (Sie können die Zeitmessung fortsetzen oder neu starten). CLEAR setzt den Wert von TIMER/STOPWATCH auf 00:00:00 zurück, aber die Stoppuhr wird mit diesem Befehl nicht automatisch angehalten.

# **12.** Device Configuration (SETUP)

Wenn Sie die untere Taste (ENTER) drücken, während die Option SETUP im Bildschirm MENU hervorgehoben wird, gelangen Sie wieder zum Menü SETUP. Die Geräte-Einstellungen werden in zwei Bildschirme gegliedert. Die ausgewählte Funktion wird hervorgehoben. Die obere Taste (NEXT) wechselt zur nächsten Funktion (unten). Die untere Taste (ENTER) aktiviert die ausgewählte Option.

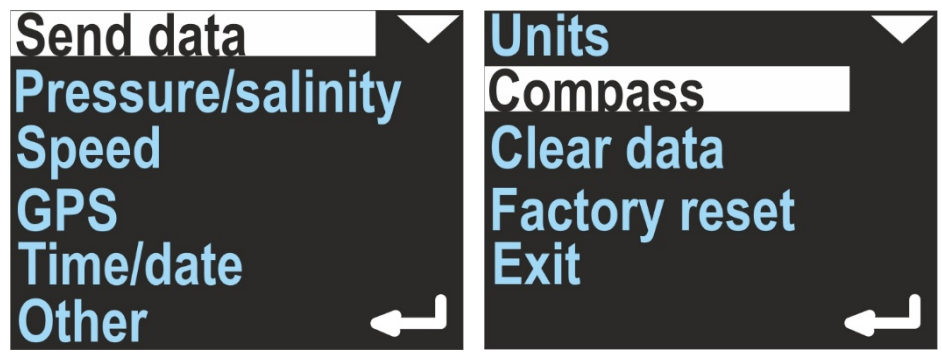

# **13.** Send data

Aktiviert die interne Bluetooth-Übertragung. Aktivieren Sie diese Option vor der Übertragung von Daten vom Navigationsgerät auf einen PC oder auf ein Smartphone. Ist diese Funktion aktiviert, wird das Gerät nicht automatisch ausgeschaltet (sofern die Akkukapazität nicht erschöpft ist).

Im Datenübertragungsmodus sieht der Gerätebildschirm wie folgt aus:

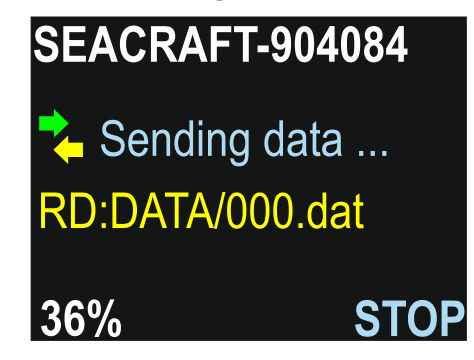

In der ersten Zeile findet sich der Gerätename – diesen sehen Sie auch in Ihrer Bluetooth-Umgebung.

Bei Unterbrechung der Übertragung werden die grünen und gelben Pfeile in Grau angezeigt.

Gelber Text beschreibt den aktuellen Schritt (RD = Lesen, danach der Dateiname).

In der linken unteren Ecke wird der Fortschritt in % angezeigt.

Sie können die Kommunikation stets durch Drücken der unteren ENC2-Taste (STOP) unterbrechen.

### **Hinweis**

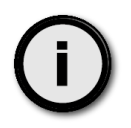

Bleibt die Datenübertragung stehen, können Sie mit STOP die Übertragung unterbrechen, 2-3 Sekunden warten, und dann erneut die Option "Send data" (Daten senden) auswählen. Diese Vorgehensweise kann auch Abhilfe schaffen, wenn ein PC oder ein Mobilgerät die ENC2 nicht erkennen.

ACHTUNG – Wenn Sie die ENC2-Firmware aktualisieren und die Verbindung unterbrechen müssen, drücken Sie **IMMER** zunächst die Taste STOP der ENC2 (bevor Sie das Programm beenden oder den PC/das Mobilgerät ausschalten).

# **14.** Pressure/Salinity

Zeigt den aktuellen Umgebungsdruck in Millibar an (grün). 1 PSI ≈ 68,95 Millibar. Wird kein Druck angezeigt, ist der Drucksensor defekt.

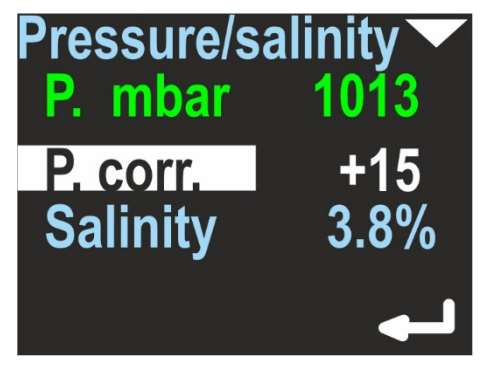

In der unteren Zeile wird die Druckkorrektur (weiß) angezeigt. Dieser Wert wird zum gemessenen Druckwert addiert. Dies hat keine Auswirkungen auf die Tiefenberechnung, aber der Wert wird zum oben angezeigten Druckwert hinzugefügt, damit der Benutzer dieses Gerät als Präzisionsbarometer kalibrieren kann.

In der letzten Zeile kann die Wasser-Salinität von 0,0 % (Süßwasser) bis 4,0 % eingestellt werden. Dieser Koeffizient wirkt sich auf die Umrechnung von Druck in Tiefenangaben aus und sollte daher korrekt eingestellt werden.

Ist dieses Element hervorgehoben, kann dessen Wert durch Drücken der unteren Taste bearbeitet werden.

# **15.** Log/Speed

Die Navigationskonsole kann mit einem externen Sensor (Geschwindigkeitssensor) zusammenarbeiten, aber auch der eigenständige Betrieb (Trägheitsmodus) ist möglich. Mit dieser Option kann zwischen den beiden Modi hin- und hergewechselt werden.

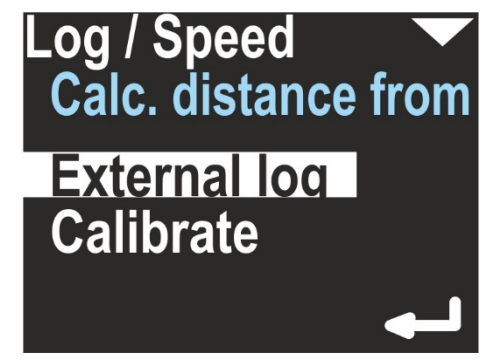

Das Feld 'Calc. distance from' (Entfernung berechnen von) kann dabei zwischen 'External log' (Externer Sensor) und 'Const. Speed' (Konstante Geschwindigkeit) wechseln. Für den ersten Wert muss ein externer Geschwindigkeitssensor angeschlossen werden. Ist

dieser Modus ausgewählt, wird auf der rechten Seite des Navigations-Hauptbildschirms das folgende Symbol angezeigt:  $\bigstar$ 

Die Option 'Calibrate' (Kalibrieren) kann den Koeffizienten ändern, der zur Umwandlung von Sensorimpulsen in Geschwindigkeits- und Entfernungswerte verwendet werden:
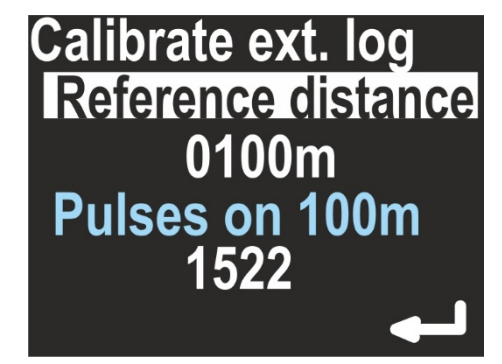

Wenn Sie den Sensor neu kalibrieren möchten, stellen Sie die gewählte Entfernung (Referenzentfernung) in Metern ein. Drücken Sie hierzu die untere Taste, und ändern Sie den Wert Ziffer für Ziffer. Anschließend werden Sie zur nächsten Option geleitet. Diese gibt an, wie viele Impulse auf eine Entfernung von 100 m entfallen. Wenn Sie die untere Taste drücken, beginnt eine neue Kalibrierung:

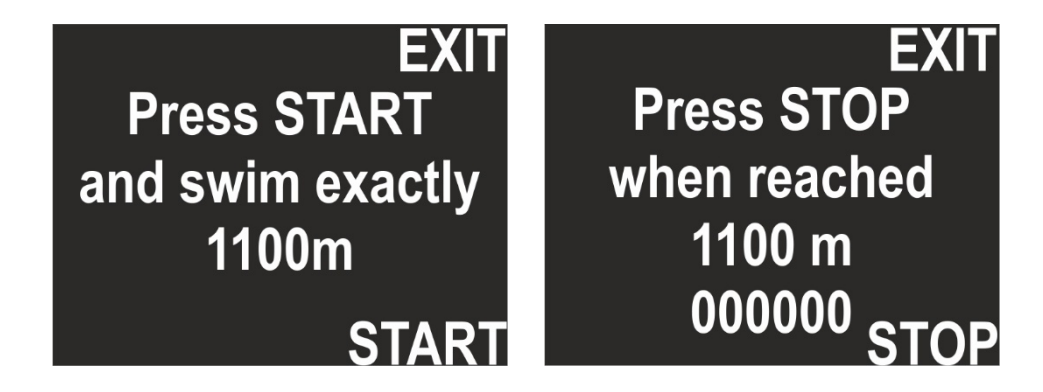

Wählen Sie START, und bewegen Sie sich auf geradem Weg ohne Tiefenänderung, bis Sie die gewählte Entfernung zurückgelegt haben. Wählen Sie dann STOP. Auf dem Bildschirm sehen Sie, wie viele Impulse gezählt wurden. Wurden keine Impulse aufgezeichnet, wird die Kalibrierung verworfen.

Wird 'Calc. distance from' (Entfernung berechnen von) auf 'Const. Speed' (Konstante Geschwindigkeit) eingestellt. Wird eine konstante Durchschnittsgeschwindigkeit eingestellt, um die Position zu berechnen (im Hauptbildschirm wird kein Symbol angezeigt).

Mit der Option 'Calibrate' (Kalibrieren) können Sie eine konstante Durchschnittsgeschwindigkeit einstellen, um die aktuelle Position, die Rückkehrdauer und die Dauer bis zum Ziel zu berechnen.

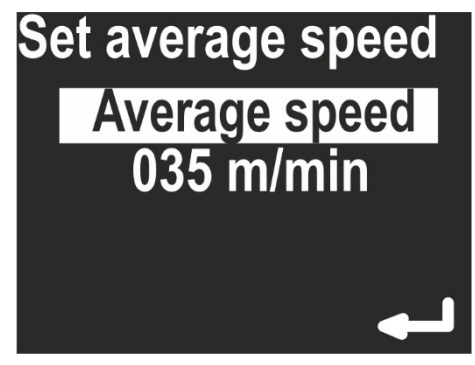

# **16.** Log/Speed Calibration

Der Betrieb der ENC2 mit und ohne externen Geschwindigkeitssensor weist Unterschiede auf. Daher hat auch die Option 'Calibrate' (Kalibrieren) je nach Sensoreinstellungen verschiedene Aufgaben.

Wird der externe Geschwindigkeitssensor nicht verwendet (**Calc. distance from = Const. speed**), besteht die Kalibrierung in der Auswahl einer Durchschnittsgeschwindigkeit. Befindet sich das Gerät im Status HOLD, verändert sich der Entfernungszähler nicht. Versetzt der Benutzer das Gerät in den Status RECORD (AUFZEICHNUNG) , geht die Navigationskonsole davon aus, dass sich der Taucher mit einer konstanten Geschwindigkeit fortbewegt, der dem in dieser Option definierten Wert entspricht (z. B. 50 m/min).

Diese Betriebsart erfordert vom Benutzer folgende Mitarbeit:

- Möglichst genaues Festlegen der durchschnittlichen Geschwindigkeit
- Einhalten der konstanten Geschwindigkeit
- Möglichst schnelles Umschalten zwischen HOLD (HALTEN) und RECORD (AUFZEICHNEN) zu Beginn/zum Ende der Fortbewegung

Ist der externe Geschwindigkeitssensor mit dem Gerät verbunden, und wird er eingesetzt (**Calc. distance from = External log**), dient die Kalibrierung dazu, eine optimale Entfernungsmessung zu erhalten. Der Betrieb mit Sensor basiert auf dem Zählen von Impulsen. Der Sensor-Kalibrierungsfaktor entspricht der Anzahl von Impulsen, die der Geschwindigkeitssensor beim Zurücklegen einer Strecke von 100 m erzeugt.

Ein typischer Wert liegt z. B. bei 1590 Impulsen pro 100 m. In den meisten Fällen liegt dieser Wert zwischen 1400 und 1600 Impulsen auf einer Strecke von 100 m.

Die Impulsanzahl kann je nach Scooter-Modell, Montageposition und verschiedenen Einflüssen (darunter die "Sogwirkung" des Propellers) geändert werden. Die ENC2 ist werkseitig für die Verwendung mit einem Seacraft-Scooter kalibriert, dessen Bauweise die optimale Platzierung des Geschwindigkeitssensors ermöglicht und Störungen minimiert. Während die werkseitige Konfiguration für die meisten anderen Scooter-Marken zum allgemeinen Betrieb geeignet sein dürfte, wird für präzisere Aufgaben (z. B. für die Kartenerstellung) das Kalibrieren des Geschwindigkeitssensors mit dem verwendeten Scooter empfohlen.

Dieser Kalibrierungswert hängt auch von der Sensorposition am Scooter ab. Wenn Sie optimale Ergebnisse erzielen möchten, markieren Sie die Sensorposition am Scooter, und führen Sie die Kalibrierung wie folgt durch:

- Markieren Sie den Anfangs- und Endpunkt an einer geraden Strecke mit bekannter Länge (100-1900 m).
- Wechseln Sie zu **SETUP -> Log/Speed -> Calibrate log** (EINRICHTUNG -> Sensor/Geschwindigkeit -> Sensor kalibrieren). Stellen Sie sicher, dass **Active log** (Aktiver Sensor) auf **EXT** gesetzt wurde.
- Geben Sie die bekannte Kalibrierungsentfernung im Feld **Log at: …**
- Ein. Darunter sehen Sie den aktuellen Kalibrierungsfaktor **Log 100 m: 1590**. Stellen Sie sicher, dass der Pfeil auf diese Zeile zeigt, und drücken Sie die untere Taste.
- In diesem Bildschirm sehen Sie die Meldung **Press START and swim exactly …. m (Drücken Sie START, und legen Sie genau ... M zurück).**
- Begeben Sie sich zum Anfangspunkt, stellen Sie die Scooter-Geschwindigkeit ein, wählen Sie START (untere Taste) an der Navigationskonsole aus, und begeben Sie sich in möglichst gerader Linie zum Endpunkt. Im Bildschirm sehen Sie den Impulszähler, dessen Wert während der Fahrt steigen sollte.
- Drücken Sie bei Erreichen des Endpunkts erneut die untere Taste. Der neue Sensor-Kalibrierungsfaktor wird angezeigt.

**Achtung:** Die Kalibrierung schlägt fehl, wenn die aufgezeichnete Impulsanzahl deutlich zu gering ist. In diesem Fall wird im Feld für den Kalibrierungsfaktor (**log 100 m: ….** ) der vorherige Wert angezeigt.

Für die Kalibrierung muss die Entfernung in Metern eingegeben werden. Andere Maßeinheiten stehen nicht zur Verfügung. 1 N.M. (Nautische Meile, USA), entsprechend 852,0 m 100 Fuß entsprechen 30,48 m 100 m 328,08 Fuß.

Der Kalibrierungsfaktor kann auch eingestellt werden, ohne unter Wasser eine bekannte Strecke abfahren zu müssen. Weicht die gespeicherte Route von der zurückgelegten Entfernung ab, ohne dass diese Abweichung durch Strömungen, falsche Montage oder Beschädigung des Geschwindigkeitssensors verursacht wurden, lässt sich der Kalibrierungsfaktor "f" wie folgt berechnen:

$$
f = \frac{ab}{c}
$$

Hierbei gilt:

- a = Streckenlänge gemäß Messung mit ENC2
- b = Aktueller Kalibrierungsfaktor (Impulse pro 100 m)
- c = Bekannte, genaue Länge der Strecke

Ein Beispiel: Die Stecke ist genau 127 m lang, und die ENC2 hat eine Länge von 124 m angezeigt. Der in der ENC2 verwendete Kalibrierungsfaktor lautet 1590 Impulse pro 100 m.

$$
f = \frac{124x1590}{127} = 1555
$$

Drücken Sie nach dem Aktivieren der Kalibrierung für 100 m die Taste START. Versetzen Sie das Flügelrad des Geschwindigkeitssensors durch Pusten oder mithilfe eines Ventilators in Drehung, bis der wert 1555 angezeigt wird. Drücken Sie dann die Taste STOP. Der korrekte Kalibrierungsfaktor wird gespeichert. Diese Art der Kalibrierung ist nicht kompliziert und schnell erledigt.

Diese Funktion kann hilfreich sein, wenn verschiedene Konfigurationen für den Geschwindigkeitssensor verwendet werden und Sie unterschiedliche Kalibrierungsfaktoren dafür notiert haben.

### **Hinweis**

Der Geschwindigkeitssensor ist ein präzises und empfindliches mechanisches Element. Wird der Sensor verschmutzt, mechanischen Stößen ausgesetzt oder in unterschiedlichen Umgebungen (Süß-/Salzwasser) eingesetzt, wird empfohlen, den Sensor zu überprüfen und/oder neu zu kalibrieren.

# **17.** GPS

Diese Menüoption dient nur der Information. Ist diese Option ausgewählt, zeigt der Navigationsbildschirm die nachfolgend beschriebenen GPS-Statusinformationen:

- **Valid: Y/N** (Gültig J/N) Zeigt an, ob GPS-Informationen zur Verfügung stehen
- **Sat.cnt: 0…15** (Satellitenanzahl) Anzahl der zur Positionsermittlung verwendeten Satelliten (je mehr, desto besser)
- **Latt. N/S 0.00000°** (Breite N/S) Breite in Grad, **N**(ord) oder **S**(üd)
- **Long. E/W 0.00000°** (Länge O/W) Länge in Grad, **E**(ast, Ost) oder **W**(est)
- **Alt**. **0.0** (Höhe) Höhe über dem Meeresspiegel in Metern
- **D 0**.**0** (Abweichung) Horizontale Abweichung in Metern (je geringer, desto besser)

**Hinweis:** Wird für **Valid** (Gültig) **N** angezeigt, können die übrigen Werte 0 sein (ggf. wurden die GPS-Werte innerhalb der letzten 30 Sekunden ermittelt, oder es werden die letzten gültigen Werte angezeigt. Wird für **Valid** (Gültig) **Y** angezeigt, werden die aktuell ermittelten Werte angezeigt.

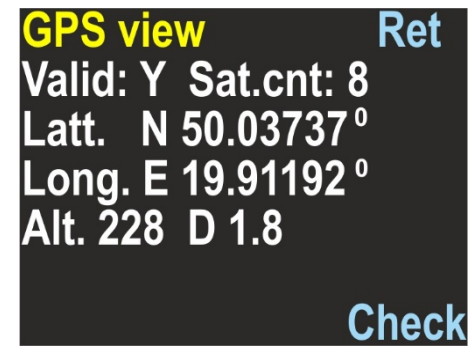

Die GPS-Informationen werden automatisch bei jeder neuen Berechnung aktualisiert.

Der GPS-Status wird außerdem im Hauptbildschirm mit dem Symbol angezeigt.

Der GPS-Empfänger wird ab einer Wassertiefe von 1,5 m (4,9 ft) automatisch deaktiviert, um Akkukapazität zu sparen. Bei einer Wassertiefe von 0,5 m (1,6 ft) oder weniger wird der GPS-Empfänger automatisch aktiviert.

Nach dem Einschalten des Geräts sollten die ersten GPS-Werte innerhalb von 20-60 Sekunden angezeigt werden. Die GPS-Antenne befindet sich zwischen den Tasten. Daher sollten Sie diesen Bereich nicht verdecken.

Sie können die Navigationskonsole eine Zeit lang mit dem Bildschirm nach oben halten, um bessere/schnellere GPS-Informationen zu erhalten. Dies ist jedoch in den meisten Fällen nicht erforderlich.

## **18.** Time/Date

Das Gerät verfügt über eine interne Echtzeituhr mit Kalender.

Die Uhrzeit wird im 24-Stunden-Format angezeigt, das Datum im Format TAG.MONAT.JAHR. Die Jahreszahl wird nur mit zwei Ziffern dargestellt. Der Wert 01 steht also für das Jahr 2001, 02 steht für 2002 etc.

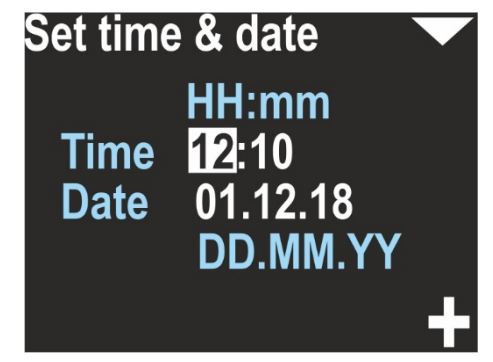

#### **Achtung:**

- Wurde der Akku zu sehr entladen, können Datum und Uhrzeit verloren gehen.

- Die Abweichung der internen Uhr beträgt ca. 15 Sekunden pro Monat. Möglicherweise müssen Sie Datum und Uhrzeit von Zeit zu Zeit korrigieren.

- Datum und Uhrzeit werden in den aufgezeichneten Dateien verwendet. Gehen die Einstellungen für Datum und Uhrzeit verloren, setzt das Gerät diese auf 2019-05-01 12:00 zurück.

# **19.** Other Settings

Verschiedene weitere Einstellungen wurden in einem separaten Bildschirm zusammengefasst:

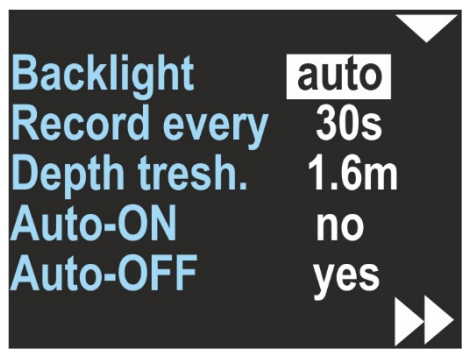

**Backlight** (Hintergrundbeleuchtung) [1,2,5,auto] – Verändert die Intensität der Hintergrundbeleuchtung. Der Wert 1 steht für die geringste konstante Helligkeit (ca. 20 %), der Wert 5 steht für die konstante Maximalhelligkeit. Der Wert 'Auto' bedeutet, dass die Hintergrundbeleuchtung mithilfe des Umgebungslichtsensors automatisch eingestellt wird.

**Record every** (Aufzeichnung alle...) [2s,5s,10s,30s] – Der maximal zulässige Zeitversatz zwischen zwei gespeicherten Aufzeichnungen. Beachten Sie, dass zwei Werte auch in einem kürzeren Abstand aufgezeichnet werden können, aber niemals in einem längeren.

**Depth threshold** (Tiefengrenzwert) [0.5 m, 1 m, 1.6 m] – Die Navigationskonsole zeichnet die ,Tauchgangsdauer' auf, wenn die Tiefe mindestens diesem Wert entspricht.

**Auto-ON** [yes/no] (Auto-EIN [ja/nein]) – Lautet der Wert 'Yes', wird das Gerät automatisch eingeschaltet, wenn es mindestens 0,3 m (1 ft.) untergetaucht ist.

**Auto-OFF** [yes/no] (Auto-AUS [ja/nein]) – Lautet der Wert 'Yes', wird das Gerät automatisch ausgeschaltet, wenn die Wassertiefe mindestens 0,5 m beträgt, RECORDING (AUFZEICHNUNG) deaktiviert ist (HOLD) und der Benutzer in den letzten 5 Minuten keine Taste gedrückt hat.

# **20.** Units

Ermöglicht das Auswählen der Maßeinheiten für die angezeigten Werte:

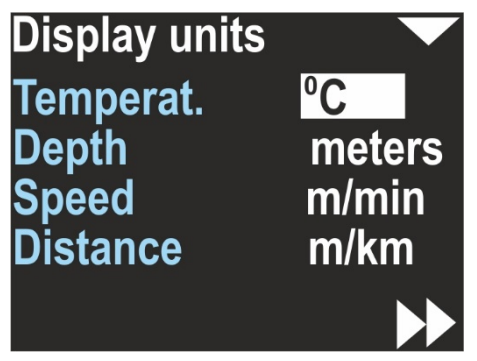

**Temperat.(ure)** (Temperatur) – Kann °C (Celsius) oder °F (Fahrenheit) sein

**Depth** (Tiefe) – Kann Meter oder Fuß sein

**Speed** (Geschwindigkeit) – Kann m/min (Meter pro Minute) oder Knoten (nautische Meilen pro Stunde) sein

**Distance** (Entfernung) – Kann m/km (Meter und bei mehr als 2000 m Kilometer), oder US.NM (United States Nautical Mile; 1 US.NM = 1852 m) sein

Die gewählte Einheit wird in der Regel bei allen Bildschirmen neben den Werten angezeigt.

# **21.** Compass

Ermöglicht das Kalibrieren des Magnetometers (des Kompasses), sowie das Einstellen der magnetischen Deklination und Abweichung.

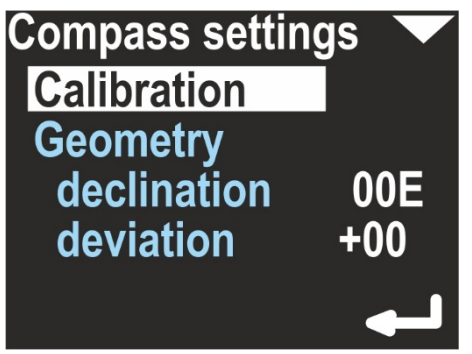

**Calibration** (Kalibrierung) – Diese Option dient der grundlegenden Magnetometer-Kalibrierung. Verwenden Sie diese Funktion, wenn die angezeigte Kompassrichtung ungenau ist. Dies ist in der Regel erforderlich, wenn sich die magnetischen Eigenschaften der Umgebung geändert haben.

An jedem Punkt der Erde variieren Magnetfeld, Deklination und andere Einflussfaktoren. Daher sollte der Kompass immer dann kalibriert werden, wenn der Standort verändert wurde. Dies gilt vor allem dann, wenn große Entfernungen zurückgelegt wurden (z. B. bei einer Reise auf einen anderen Kontinent oder in ein anderes Land).

Aktivieren Sie diese Funktion, und drehen Sie das Gerät langsam in Form einer Acht in alle möglichen Richtungen. Dies sollte mindestens eine Minute dauern. Im Display wird ein grüner Fortschrittsbalken angezeigt. Bei der unteren Taste wird die Option BACK (ZURÜCK) angezeigt, wenn der Fortschrittswert unter 100 % liegt (Zeit < 1 Minute). Durch Drücken dieser Taste wird der Vorgang angehalten. Die Kalibrierungsdaten werden nicht geändert. Nach einer Minute wird für die untere Taste die Option SET (EINSTELLEN) angezeigt. Wenn Sie die Taste drücken, werden die neu ermittelten Kalibrierungswerte auf den Kompasssensor angewendet.

**Achtung:** Die neue Kalibrierung kann schlechter sein, als die bisherige. Wenn Sie mit dem Ergebnis nicht zufrieden sind, kalibrieren Sie den Kompass erneut, oder stellen Sie die Werkseinstellungen wieder her. Nach der grundlegenden Kalibrierung sollten Sie die Deklination und die Abweichung auf 0 setzen, die Präzisionskalibrierung löschen (siehe unten) und diese wiederholen.

**Geometry** (Geometrie) – Diese Option ermöglicht eine Präzisionskalibrierung. Wird diese Option aktiviert, werden 8 Koeffizienten angezeigt. Im Idealfall (ohne Störungen) lauten diese Koeffizienten wie folgt: 0, 45, 90, 135, 180, 225, 270 und 315. Mit dieser Option können Sie die höchste Kompassgenauigkeit (~1°) erzielen. Ohne Verwendung dieser Option kann die Kompassgenauigkeit je nach Kalibrierungsqualität (siehe oben) 3-5° betragen.

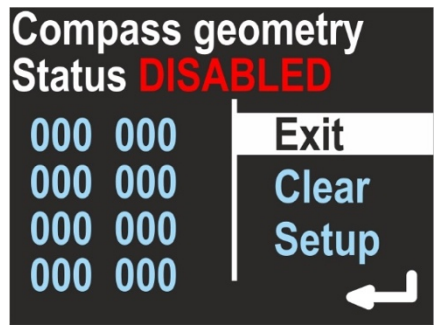

Drücken Sie die obere Taste, um die Option zu ändern:

**Exit** (Beenden) – Verlassen des Menüs ohne Änderungen

**Clear** (Löschen) – Ausschalten der Präzisionskalibrierung und löschen aller Koeffizienten

**Setup** (Einrichtung – Vornehmen einer neuen

Verwenden Sie für eine neue Präzisionskalibrierung die Option SET (Einstellen). Sie werden aufgefordert, das Gerät in der **geografischen** Richtung 0, 45, 90, 135, 180, 225, 270 und 315 Grad auszurichten. Das Gerät muss vertikal positioniert werden, so als ob es am Scooter angebracht wird. Folgendes wird angezeigt: Folgendes wird angezeigt:

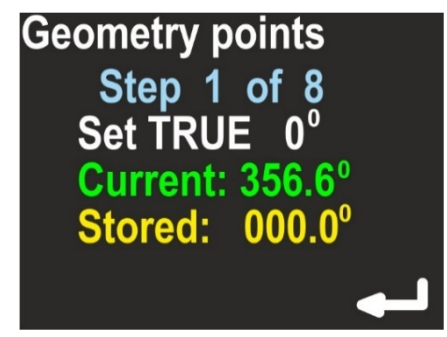

**Current** (Aktuell) – Grobe Richtungsangabe vom Magnetometer, jedoch ohne Korrektur.

**Stored** (Gespeichert) – Gespeicherter Wert für diesen Schritt.

Durch Drücken der unteren Taste wird der Wert von **Current** als **Stored** übernommen. Durch Drücken der oberen Taste gelangen Sie zum nächsten Schritt. Im letzten Schritt können Sie überprüfen, ob diese Kalibrierung die Richtungsanzeige verbessert hat. Dieser Bildschirm trägt die Bezeichnung 'Accuracy test' (Genauigkeitsprüfung) und enthält:

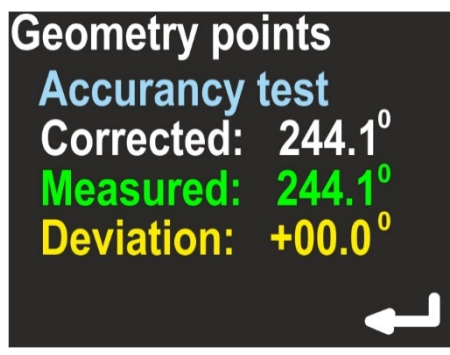

**Corrected** (Korrigiert) – Richtungswert mit Korrektur

**Measured** (Gemessen) – Grobe Richtungsangabe vom Magnetometer

**Deviation** (Abweichung) – Ermittelte Korrektur. Korrigiert = (Gemessen + Abweichung) geteilt durch 360.

Sind die korrigierten Werte besser als die gemessenen, drücken Sie die untere Taste (ENTER), um die Ergebnisse zu speichern. Wenn Sie die obere Taste drücken, werden keine Änderungen gespeichert.

**Achtung:** Vermeiden Sie es, während der Kalibrierung einen weiteren Kompass in der Nähe des Geräts zu platzieren, da dies die Messung und damit die Kalibrierung beeinflussen könnte.

**Declination** (Deklination) – Einstellen der magnetischen Deklination. Dies ist ein konstanter Wert, der zur im Display angezeigten Richtung (und zu allen Positionsberechnungen) addiert wird. Ist der Wert mit E (East/Osten) markiert, ist die Korrektur positiv. Bei Markierung mit W (West), ist die Korrektur negativ. Die magnetische Deklination ist ein konstanter Wert, der von der geografischen Region abhängt. Den entsprechenden Wert für Ihren Standort können Sie aus verschiedenen Quellen beziehen.

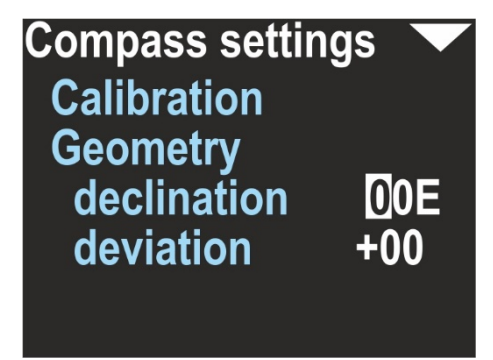

**Deviation** (Abweichung) – Einstellen der magnetischen Abweichung. Dies ist ein konstanter Wert, der zu der im Display angezeigten Richtung (und zu allen Positionsberechnungen) addiert wird. Die Abweichung ist ein konstanter Wert, der von magnetischen, nicht entfernbaren Elementen in der Nähe des Navigationsgeräts verursacht wird. In den meisten Fällen wird dieser Wert auf 0 gesetzt.

## **Hinweis**

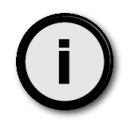

Die auf dem Display angezeigte Kompassrichtung (und die im Speicher abgelegten Daten) verwenden **Deklination** und **Abweichung**. Generell gilt: **Deklination** hängt mit dem geografischen Standort zusammen, und die **Abweichung** wird von anderen Elementen verursacht. Aus diesem Grund werden die beiden Koeffizienten getrennt behandelt.

## **22.** Clear Data

Löscht alle Einträge aus dem internen Speicher. Der Benutzer wird gefragt, ob er dies wirklich tun möchte.

Es wird empfohlen, das Gerät nach Verwendung dieser Option aus- und wieder einzuschalten.

## **23.** Factory Reset

Nach Verwendung dieser Option werden alle Einstellungen auf die Werkseinstellungen zurückgesetzt. Alle übrigen Daten gehen verloren.

Sie können diese Option in folgenden Fällen verwenden:

- Die Bewegungsdaten sind ungültig, unvollständig oder nicht vorhanden.
- Das Gerät funktioniert nicht korrekt, und Sie können keine funktionierenden Einstellungen finden.

## **24.** Exit

Beendet den Einstellungsmodus. Das Gerät zeigt wieder den Navigations-Hauptbildschirm an.

## **25.** Zusatzsoftware für Android® - Installation

Im Google Play Store finden Sie unter dem Stichwort SEACRAFT die passende Anwendung, die Sie auf Ihrem Android-Gerät installieren können. Sie können bei Bedarf auch den folgenden Link verwenden:

https://play.google.com/store/apps/details?id=eu.seacraft.console

Mindestanforderungen für Ihr Mobilgerät:

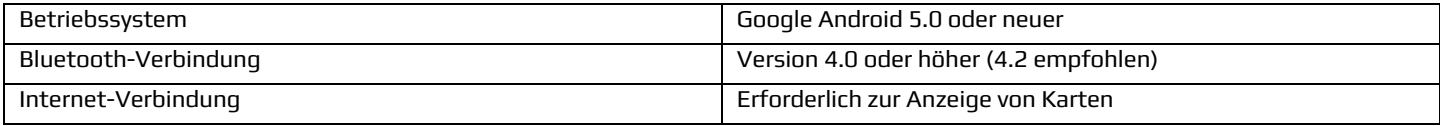

Hinweis: Sollten bei der Anzeige von Karten Probleme auftreten, müssen Sie ggf. auch die "Standortdienste" Ihres Geräts aktivieren.

#### **Vor der ersten Verwendung müssen Sie die ENC2 mit Ihrem Gerät koppeln.**

Gehen Sie dazu wie folgt vor:

- Schalten Sie die ENC2 ein.
- Wechseln Sie zu **MENU** à **SETUP** à **Send data**
- Schalten Sie die Bluetooth-Funktion Ihres Mobilgeräts ein.

- Wechseln Sie zu den Bluetooth-Einstellungen Ihres Mobilgeräts, und suchen Sie nach einem Gerät namens **SEACRAFT-XXXXXX** (z. B. SEACRAFT-904101). Dieser Name wird auch auf dem ENC2-Bildschirm angezeigt.

- Wählen Sie auf Ihrem Mobilgerät den Namen SEACRAFT-XXXXXX aus, und warten Sie auf die Kopplung. Eine PIN ist nicht erforderlich. Hinweis: Wenn Sie Daten von einer anderen ENC2 abrufen möchten, müssen Sie die Kopplung mit dem aktuellen Gerät zunächst aufheben.

# **26.** Zusatzsoftware für Windows® - Installation

Installieren Sie über den Microsoft Store die SEACRAFT-Anwendung.

Sie können bei Bedarf auch den folgenden Link verwenden:

https://www.microsoft.com/store/apps/9PHMWFKJ7NQL

oder

ms-windows-store://pdp/?productid=9PHMWFKJ7NQL

Mindestanforderungen für Ihren Computer:

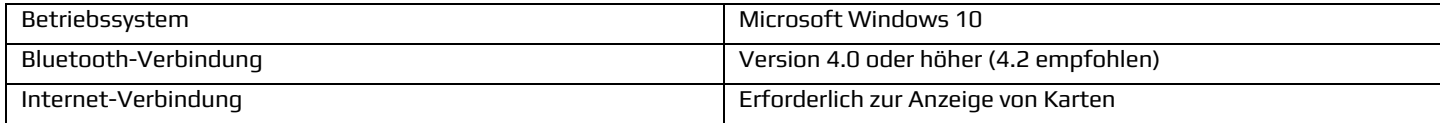

### **Hinweis**

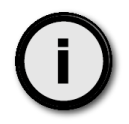

Bluetooth-Hardware muss vor der Ausführung dieser Anwendung vorhanden und aktiviert sein.

## **27.** Verwenden der Zusatzsoftware

Die ENC2-Zusatzsoftware weist unter Android und Windows nahezu das gleiche Erscheinungsbild und die gleiche Funktionalität auf. In diesem Handbuch wird die Windows-Version der Software beschrieben.

Wenn Sie die ENC2-Zusatzsoftware starten, sehen Sie den nachfolgenden Startbildschirm:

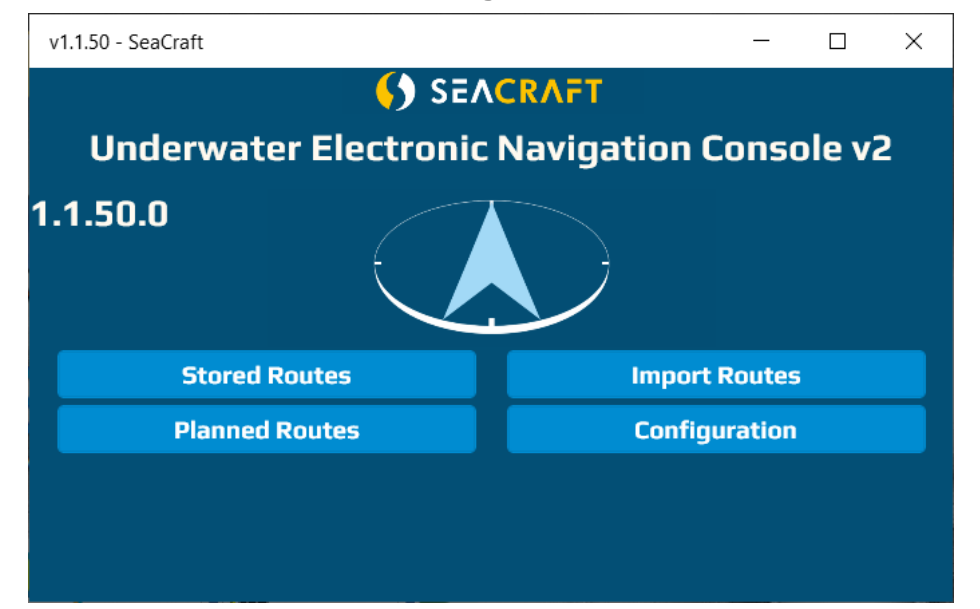

In diesem Beispiel sehen Sie die Versionsnummer **1.1.50.0**. Geben Sie diese Nummer stets an, wenn Sie Support anfordern oder Probleme melden.

Verwenden Sie nach Möglichkeit die neueste Softwareversion, und halten Sie die Anwendung auf dem neuesten Stand.

Einige Funktionen befinden Sie sich noch in der Entwicklungsphase und werden erst nach ihrer Fertigstellung erläutert (gekennzeichnet mit "in Entwicklung").

Die folgenden vier Schaltflächen ermöglichen den Zugriff auf die Haupt-Programmfunktionen. Die Menüelemente werden in der nachfolgenden Tabelle als "Menübaum" aufgeführt.

**Hauptfenster**

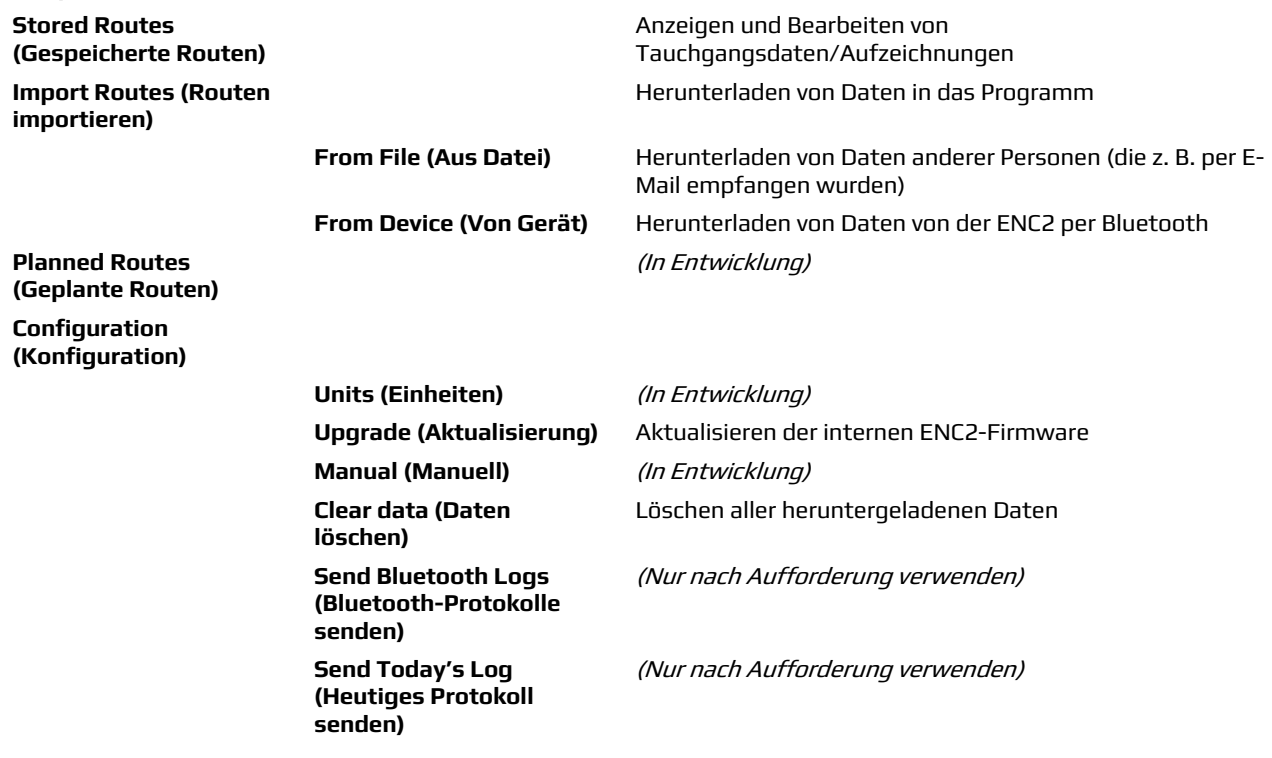

Sie können mithilfe der Schaltfläche "**<<**" in dieser Anwendung zurücknavigieren.

## IMPORTIEREN VON DATEN VON DER ENC2 AUF DEN PC/DAS MOBILGERÄT

Klicken Sie zum Herunterladen von Daten von der ENC2 auf **Import Routes** (Routen importieren) und dann auf **From Device** (Vom Gerät).

Unter Android müssen Sie die ENC2 vor diesem Schritt mit Ihrem Mobilgerät koppeln (oder sicherstellen, dass dies bereits erfolgt ist). Unter Windows erfolgt das Koppeln automatisch.

Beim Herunterladen von Daten von der ENC2 sieht der Programmbildschirm wie folgt aus:

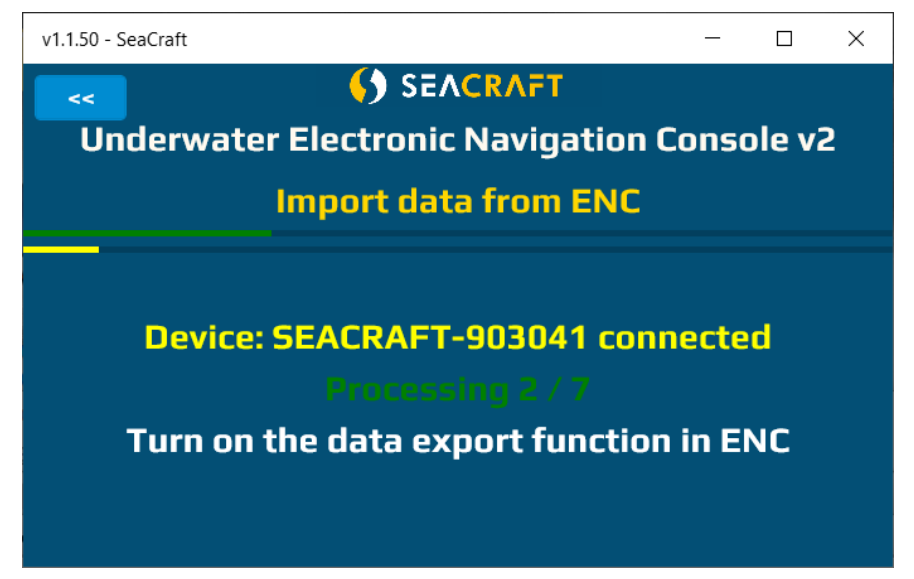

Ein grüner, horizontaler Balken zeigt den Prozessfortschritt.

Ein gelber horizontaler Balken zeigt den Fortschritt des Herunterladens.

Der gelbe Text **Device: SEACRAFT-903041 connected** zeigt Namen und Status der ENC2.

Der grüne Text **Processing 2/7** weist darauf hin, dass das 2. von 7 Elementen verarbeitet wird. Nach dem Herunterladen aller Elemente findet sich hier der Text **TRANSFER COMPLETED** (Übertragung abgeschlossen).

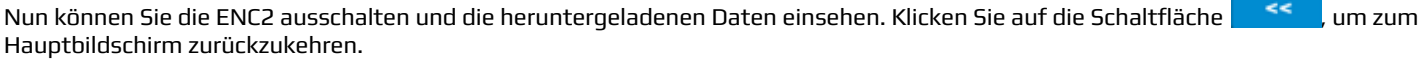

### **Hinweis**

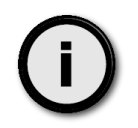

Die ENC2 kann bis zu 50 verschiedene Routen speichern. GPS-Daten und Tauchgangsdaten werden in separaten Dateien gespeichert. Haben Sie 10 Datensätze in der Konsole gespeichert, sehen Sie im Bildschirm zum Herunterladen 10-20 Elemente (10 Elemente = keine gespeicherten GPS-Daten, 20 Elemente = zu allen 10 Routen wurden GPS-Daten gespeichert).

## ANZEIGEN/BEARBEITEN IMPORTIERTER DATEN

Über die Schaltfläche **Stored Routes** (Gespeicherte Routen) können Sie auf die importierten Daten zugreifen.

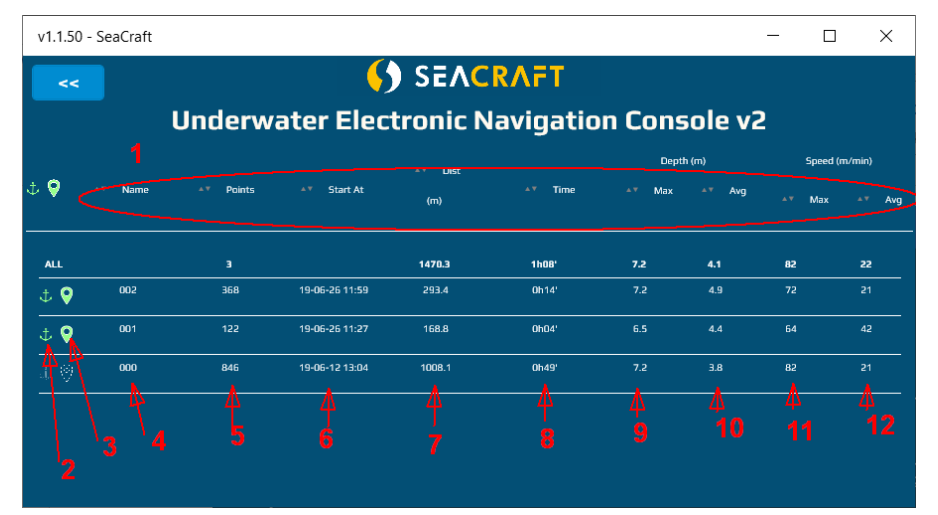

- 1. Kopfbereich Durch einen Klick auf den Kopfbereich können Sie die Daten in der Tabelle auf- oder absteigend sortieren.
- 2. Ein grünes Ankersymbol weist darauf hin, dass diese Route verankert wurde (siehe weitere Informationen).
- 3. Das grüne Markierungssymbol weist darauf hin, dass auch GPS-Daten vorhanden sind.
- 4. Routennummer Beachten Sie, dass die Route 1 in der ENC als Element 000, Route 2 als 001 etc. importiert wird.
- 5. Anzahl der Datensätze je Route (1 Datensatz = 1 gespeicherter Satz, bestehend aus: Tiefe, Geschwindigkeit, Position …)
- 6. Startzeit der Route (Zeit des ersten Datensatzes) Format: **JJ-MM-TT hh:mm**
- 7. Insgesamt zurückgelegte Entfernung
- 8. Routendauer (Zeit zwischen dem ersten und letzten Datensatz in der Route)
- 9. Aufgezeichnete Maximaltiefe
- 10. Aufgezeichnete Durchschnittstiefe
- 11. Aufgezeichnete Maximalgeschwindigkeit
- 12. Aufgezeichnete Durchschnittsgeschwindigkeit

## **Hinweis**

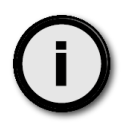

Diese Anwendung lädt stets nur fehlende Informationen von der ENC2 herunter. Wurden beim ersten Versuch nicht alle Daten heruntergeladen, können Sie diesen Schritt wiederholen, um auch die übrigen Daten herunterzuladen.

Wenn Sie auf die ausgewählte Route klicken, werden Detailinformationen dazu angezeigt:

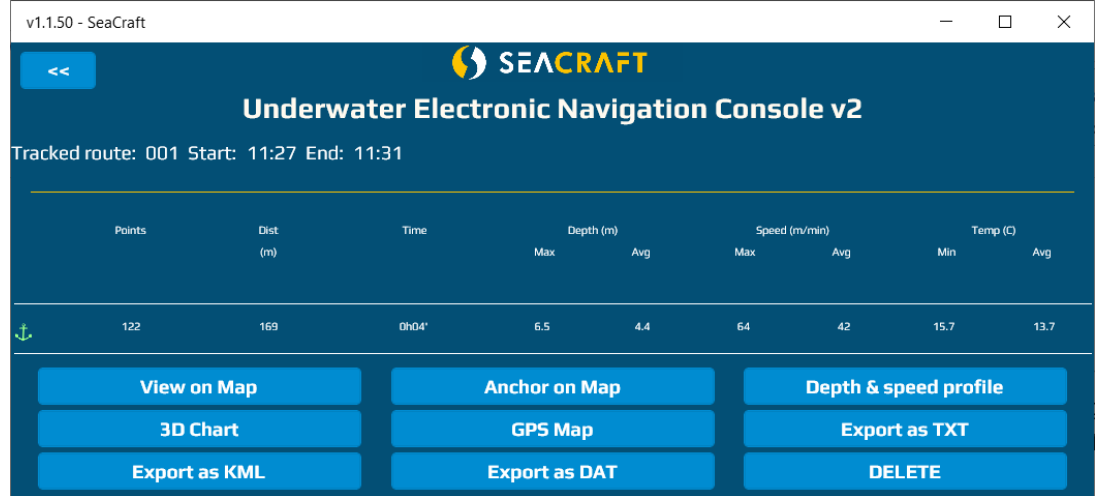

Tastenfunktionen:

**DELETE** (Löschen) – Löschen der aktuellen Route vom PC oder Mobilgerät.

**Export as DAT** (Als DAT exportieren) – Tauchgangsdaten (ohne GPS-Einträge) werden im nativen ENC2-Format gespeichert (für Support-Zwecke).

**Export as TXT** (Als TXT exportieren) – Tauchgangsdaten (ohne GPS-Einträge) werden als CSV-Datei im Textformat gespeichert (damit Sie diese später in eine Tabellenkalkulation importieren können).

**GPS map** (GPS-Karte) – Zeigt alle GPS-Einträge (und nur diese) auf einer Karte an (als durch Linien verbundene Punkte).

**3D Chart** – Anzeigen von Tauchgangsdaten als 3D-Diagramm.

**Depth & speed profile** (Tiefen- und Geschwindigkeitsprofil) – Anzeigen von Tiefen- und Geschwindigkeitsdaten in grafischer Form (siehe unten):

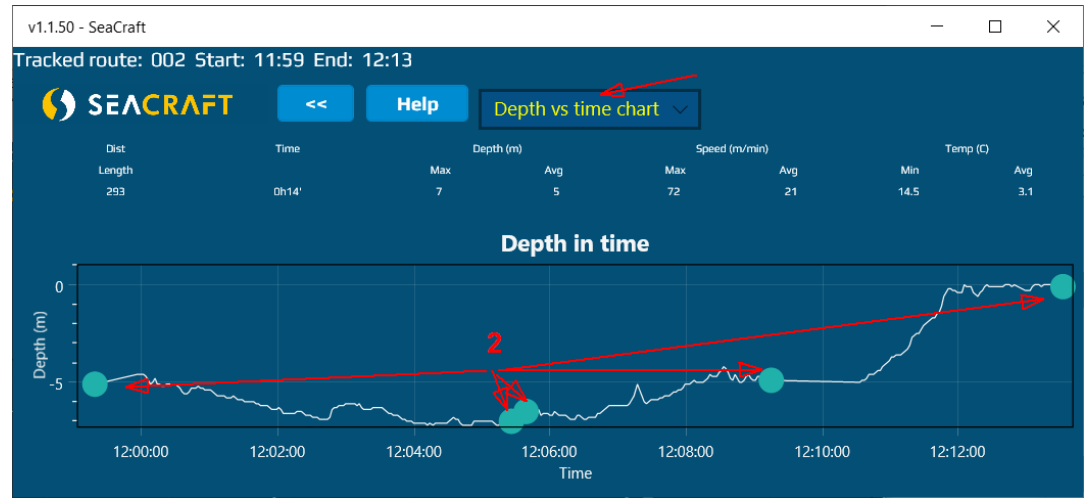

1 – Über dieses Feld können Sie zwischen drei Diagrammen wechseln: **Depth vs Time (Tiefe/Zeit), Depth vs Distance (Tiefe/Entfernung)** und **Speed vs Time (Geschwindigkeit/Zeit)**

2 – Mit diesem blauen Punkt werden alle Markierungen angezeigt (dies sind Punkte, an denen Sie bei Verwendung der ENC2 zwischen REC und HOLD umgeschaltet haben).

**Anchor on map (Auf Karte verankern)** – Die ENC2 zeichnet eine Route als Folge von Punkten mit relativer Position auf. Wenn Sie eine Route auf einer Karte darstellen möchten, müssen Sie die Position des ersten Punkts durch Klicken auf die Karte festlegen. Dies sollte die Position sein, an der Sie bei diesem Tauchgang zum ersten Mal die Option REC ausgewählt haben. Wenn Sie diese Schaltfläche auswählen, sehen Sie die leere Karte. Es wird empfohlen, zunächst auf einen beliebigen Punkt auf der Karte zu klicken. Damit definieren Sie die erste (ungültige) Ankerposition. Anschließend können Sie die Karte durch Klicken und Ziehen verschieben. Verwenden Sie die Bedienelemente zum Vergrößern und Verkleinern, um den gewünschten Maßstab festzulegen.

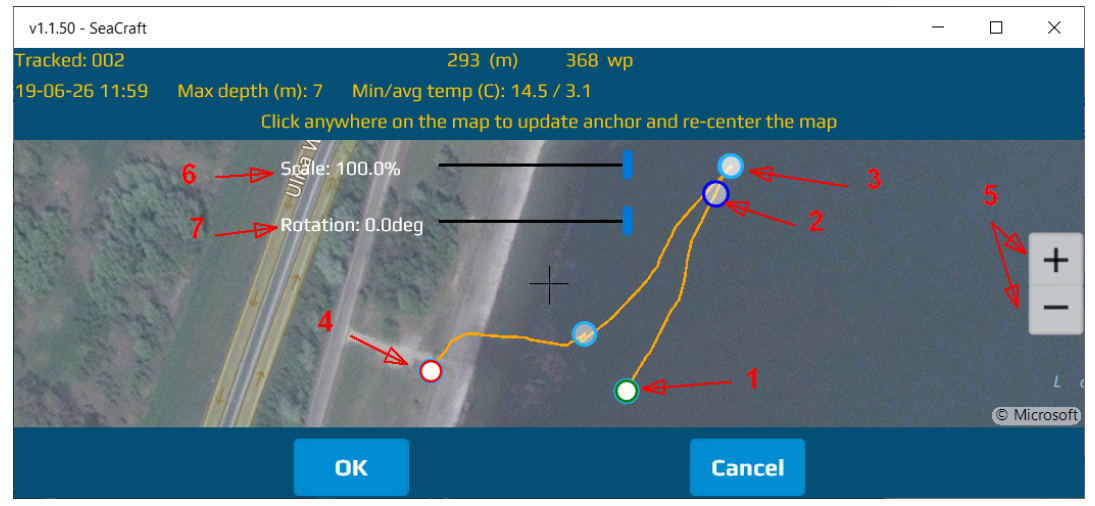

- 1- Startpunkt der Route (grüner Kreis)
- 2- Maximale Tiefe auf der Route (dunkelblauer Kreis)
- 3- Markierungspunkt (hellblauer Kreis)
- 4- Endpunkt der Route (roter Kreis)
- 5- Vergrößern/Verkleinern
- 6- Schieberegler zum Einpassen
- 7- Schieberegler zum Drehen

### **Hinweis**

Sie können den Schieberegler **Scale** (Skalieren) verwenden, wenn der Geschwindigkeitssensor nicht kalibriert war. In diesem Fall weicht die von der ENC2 aufgezeichnete Entfernung vom realen Wert ab, was mit diesem Schieberegler ausgeglichen werden kann.

Sie können den Schieberegler **Rotation** (Drehung) verwenden, wenn die ENC2 eine konstante, nicht kompensierte Kompassabweichung aufwies, oder wenn die Deklination nicht korrekt eingestellt war. In diesem Fall hat die ENC2 einen Kompass oder magnetische Kurse angezeigt (und aufgezeichnet). Zur Kartenerstellung werden reale Richtungen benötigt (Kompassrichtung mit Korrekturen für Abweichung und Deklination), denn andernfalls sind die angezeigten Routen ungültig.

Diese Funktionen wirken sich auf die Kartendarstellung und auf den Export von KML-Dateien aus. Exportierte Rohdaten (DAT, TXT) sind zu 100 % die unveränderten, von der ENC2 aufgezeichneten Daten.

**View on Map** (Auf Karte anzeigen) – Ermöglicht das Anzeigen der aktuellen Route auf der Karte. Das Erscheinungsbild entspricht nahezu dem einer verankerten Route, allerdings ohne die Bedienelemente für Skalierung und Route.

## KONFIGURIEREN DER ZUSATZSOFTWARE

### Units (Einheiten)

Mit dieser Option können die Anzeige-Einheiten geändert werden, allerdings nur in dieser Anwendung. Die ENC2 ist durch eine eigene Option für Anzeige-Einheiten unabhängig davon.

#### Upgrade (Aktualisierung)

Ermöglicht die Aktualisierung der ENC2-Firmware (siehe Kapitel 28).

#### Manual (Manuell) (In Entwicklung)

### Clear Data (Daten löschen)

Mit dieser Option können alle von der ENC2 importieren Daten aus der Anwendungsdatenbank gelöscht werden. Diese Option wirkt sich nicht auf den internen Speicher der ENC2 aus, sondern nur auf die heruntergeladenen Datensätze.

### Advanced (Erweitert)

Weichen Sie bei diesen Optionen nur dann von den Standardwerten ab, wenn Sie von unserem technischen Support dazu aufgefordert werden.

### Send Bluetooth Logs (Bluetooth-Protokolle senden)

Weichen Sie bei dieser Option nur dann von den Standardwerten ab, wenn Sie von unserem technischen Support dazu aufgefordert werden.

#### Send Today's Log (Heutiges Protokoll senden)

Weichen Sie bei dieser Option nur dann von den Standardwerten ab, wenn Sie von unserem technischen Support dazu aufgefordert werden.

## **28.** Aktualisieren der ENC2-Firmware

Zur Verwendung dieser Option benötigen Sie eine neue Firmware-Datei. Diese Datei kann Ihnen unser technischer Support per E-Mail zusenden, nachdem Sie die Seriennummer der ENC2 übermittelt haben. Sie müssen die so erhaltene Datei auf das Gerät (PC oder Mobilgerät) kopieren, auf dem diese Zusatzsoftware installiert ist.

Vor dem Starten der Aktualisierung:

- Stellen Sie sicher, dass der Akku der ENC2 zu mindestens 50 % aufgeladen ist.
- Stellen Sie sicher, dass Ihr PC oder Mobilgerät bei Akkubetrieb noch mindestens 15 Minuten verwendet werden kann.
- Entfernen Sie sich von starken elektromagnetischen Strahlungen, die drahtlose Verbindungen stören können (Mikrowellen, Elektromotoren etc.).
- Starten Sie die Zusatzsoftware, und wählen Sie die Option **Configuration** à **Upgrade.**
- Wählen Sie die von uns erhaltene ROM-Datei aus. Verwenden Sie **KEINE** andere Datei für diese Option.
- Stellen Sie sicher, dass keine andere Anwendung auf Ihrem PC oder Mobilgerät den Aktualisierungsvorgang stören kann.

Wenn Sie alle Schritte korrekt ausgeführt haben, wird der folgende Bildschirm angezeigt:

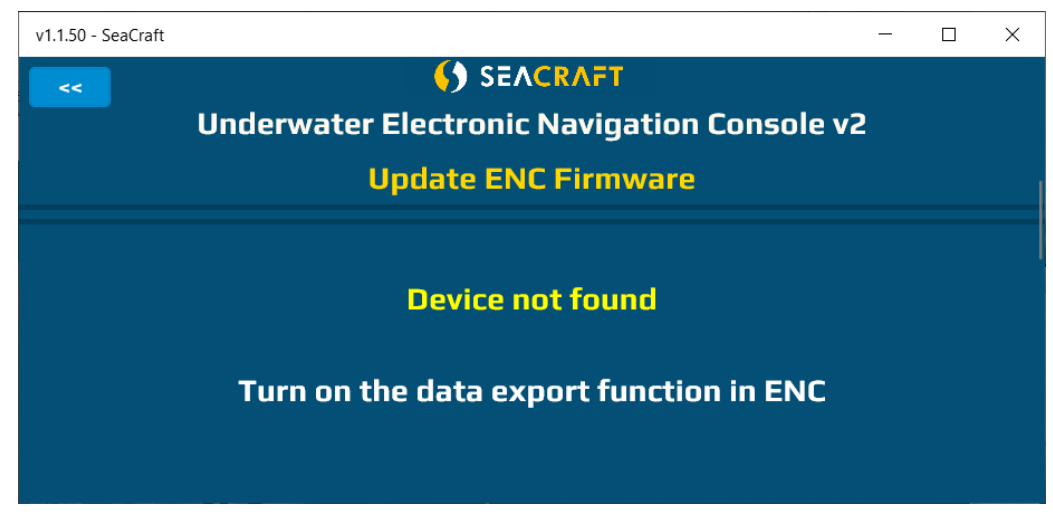

Nun können Sie die ENC2 einschalten und auf dieser zur Option **MENU** à **SETUP** à **Send data** wechseln. Die Anwendung auf dem PC/Mobilgerät sollte die ENC2 automatisch erkennen und eine Verbindung herstellen. Nun sehen Sie den Betriebszustand und einen Fortschrittsbalken:

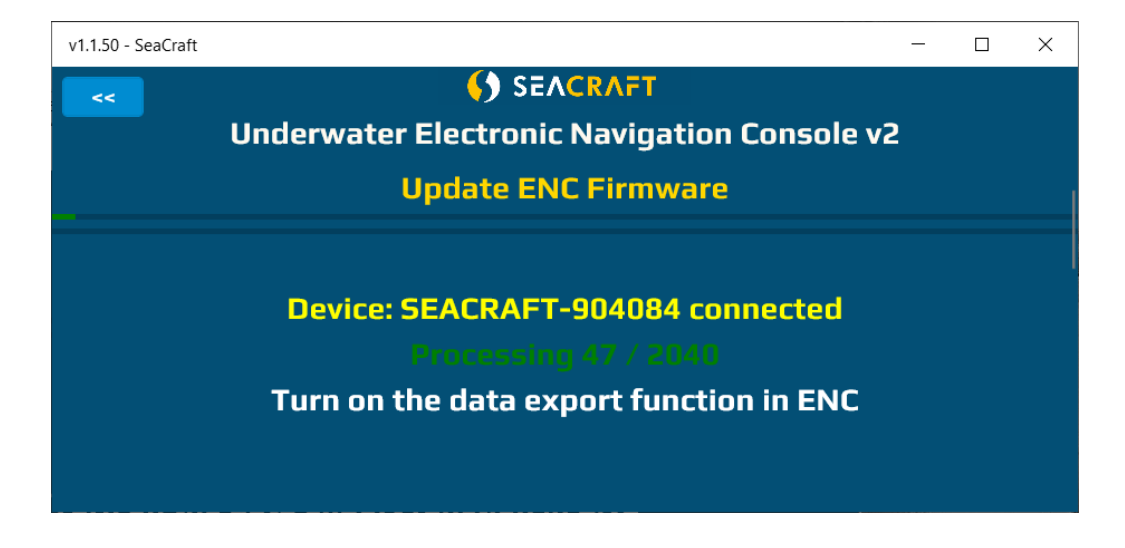

Nach dem Übertragen der Daten auf die ENC2 wird der Konsolenbildschirm ausgeschaltet, und die rote LED darüber blinkt 10 Sekunden lang. Anschließend wird die ENC2 automatisch eingeschaltet.

#### **FEHLERBEHEBUNG BEI DER FIRMWARE-AKTUALISIERUNG**

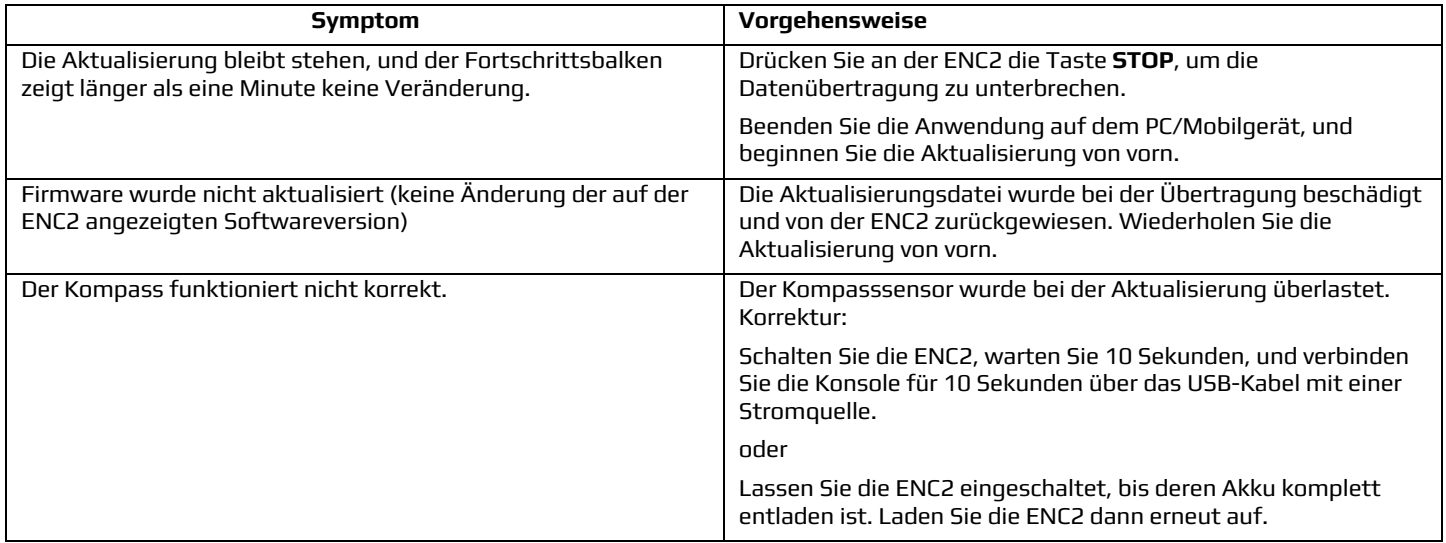

# **29.** Richtlinien zur Befestigung der ENC2 an einem Scooter

Wenn Sie die Navigationskonsole zusammen mit einem Unterwasser-Scooter verwenden, wählen Sie den Befestigungspunkt mit Sorgfalt. Eine ungünstige Platzierung kann dazu führen, dass Scooter-Teile (Akku, Motor) den Kompasssensor der Navigationskonsole beeinflussen.

Bei einem SEACRAFT® Scooter sollten Sie die nachfolgenden Positionen für Navigationskonsole und Geschwindigkeitssensor wählen:

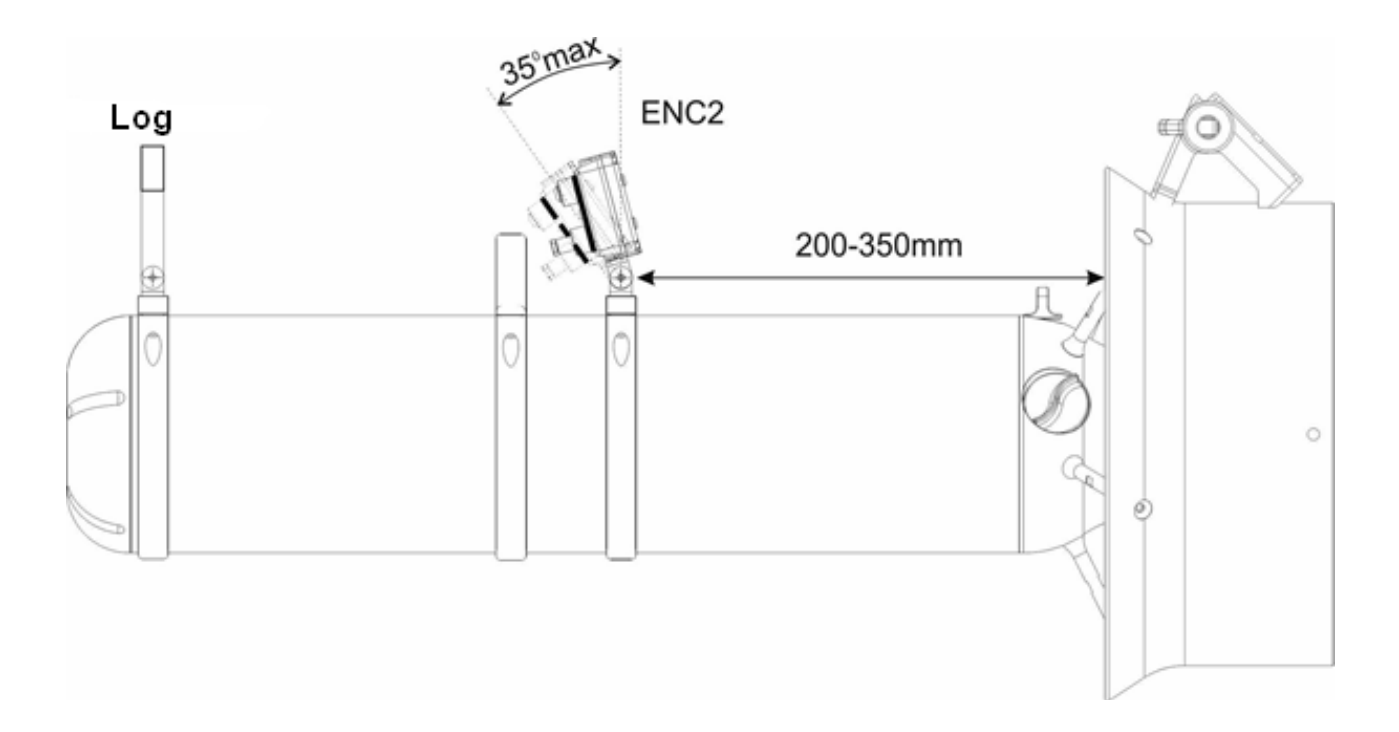

#### **EINSCHRÄNKUNGEN:**

- Die ENC2 muss mindestens 0,2 m (7,9") von allen ferromagnetischen Materialien (Motor, Akku), Dauermagneten (Motor, Griffe, Geschwindigkeitssensor) und von den Stromkabeln zwischen Akku und Motor entfernt sein. Wird diese Regel nicht beachtet, können die Kompassanzeigen abweichen.
- Die Kompassanzeigen können instabil sein, wenn die Navigationskonsole um mehr als 35° (aus der Vertikalen) geneigt ist. Wenn Sie außerdem die Scooter-Lage berücksichtigen, sollten Sie die Navigationskonsole nicht mehr als 35° zum Scooter-Korpus neigen (siehe Abbildung).
- Platzieren Sie den Sensor nicht in der Nähe von Elementen, die die Wasserströmung unterbrechen können. Die Scooter-Vorderseite ist nahezu immer die beste Option. Beachten Sie die "Sogwirkung" des Propellers, und vermeiden Sie es daher, die ENC2 im Einströmbereich des Propellers zu platzieren.

Wenn Sie das Navigationsgerät auf einem anderen Unterwasserfahrzeug platzieren möchten, müssen Sie die optimale Montageposition selbst ermittelt. Hierzu können Sie die Abbildung oben als Referenz verwenden.

Zur Wahrung der Kompassgenauigkeit wird empfohlen, den Kompass vor dem Tauchgang stets zu kalibrieren. Die vom ENC2- Kompass angezeigte Richtung wird auf Basis der Magnetometermessungen ermittelt. Diese Messungen beziehen sich auf das Erdmagnetfeld. Dieses Magnetfeld verändert sich je nach Standort, lokalen geologischen Bedingungen (z. B. Vorhandensein ferromagnetischer Elemente) und unterliegt auch periodischen Schwankungen. Große ferromagnetische Elemente, darunter Schiffswracks, Anlegestellen aus Stahlbeton oder Stahlkomponenten im Boden, beeinflussen den Kompass ebenfalls erheblich. Ein unzureichend kalibrierter Kompass oder Störungen bei dessen Betrieb können zu erheblichen Abweichungen führen. Bei einer 1 km langen Route führt eine Kompassabweichung von 5 Grad zu einem Berechnungsfehler, durch den Sie das Ziel um 88 m verfehlen können.

Beachten Sie außerdem stets die Differenz zwischen der vom Magnetkompass angezeigten magnetischen Richtung und der von der Karte angegebenen geografischen Richtung. Diese Differenz wird als magnetische Deklination bezeichnet und variiert je nach Standort. Das Gerät ermöglicht das Einstellen der magnetischen Deklination zum Ausgleich dieser Differenz. Zur optimalen Nutzung des Geräts wird empfohlen, sich mit der Theorie und den Grundlagen der Navigation vertraut zu machen.

Der Geschwindigkeitssensor ist ein präzises elektromechanisches Gerät, das vor mechanischen Erschütterungen und Kontamination geschützt werden muss. Es wird empfohlen, den Geschwindigkeitssensor nach dem Tauchgang mit klarem Süßwasser zu spülen und ggf. vorhandene Pflanzenreste und Verunreinigungen zu entfernen. Sofern Sie hochpräzise Messungen durchführen möchten, wird empfohlen, den Geschwindigkeitssensor vor jedem Tauchgang zu reinigen.

# **30.** Fehlerbehebung

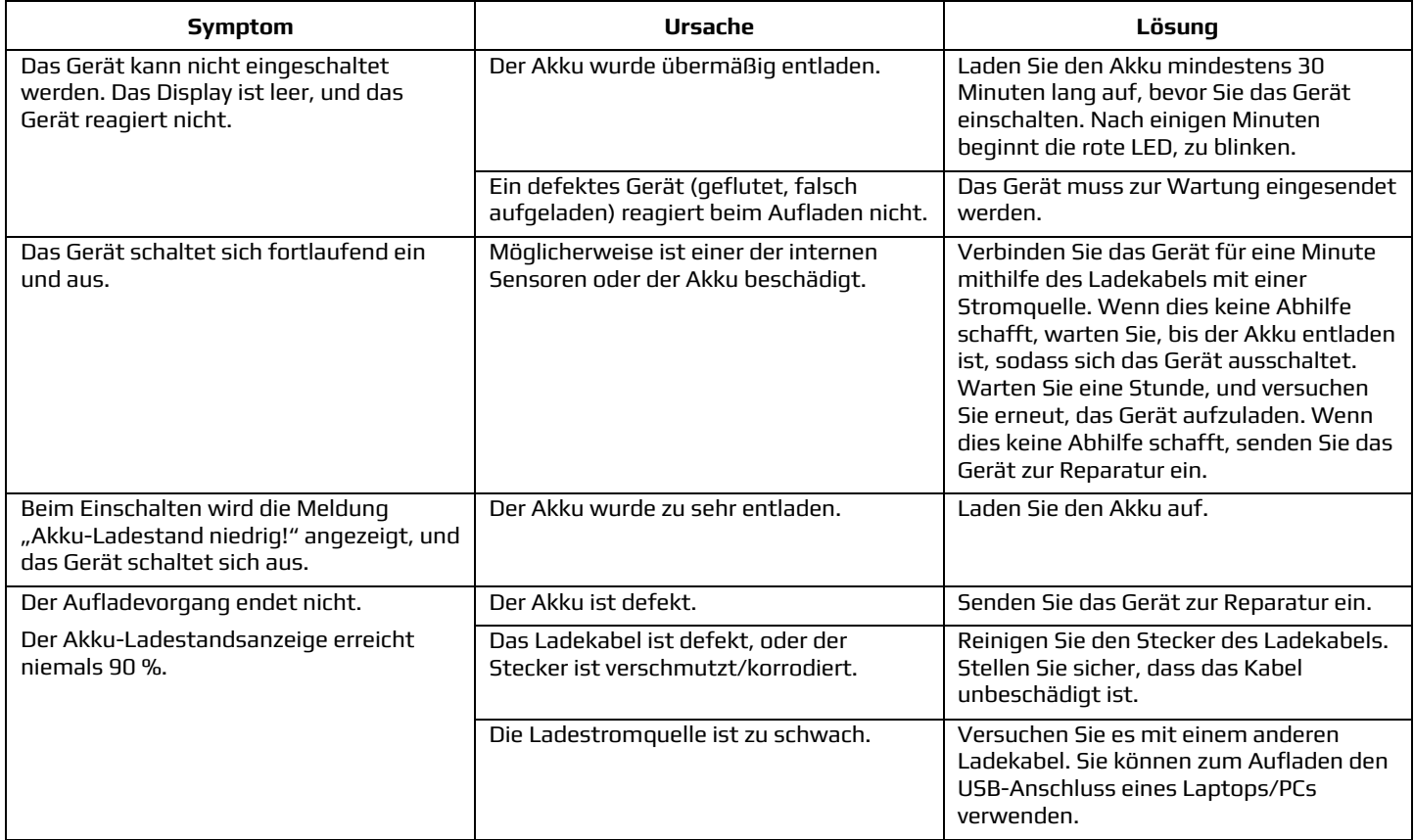

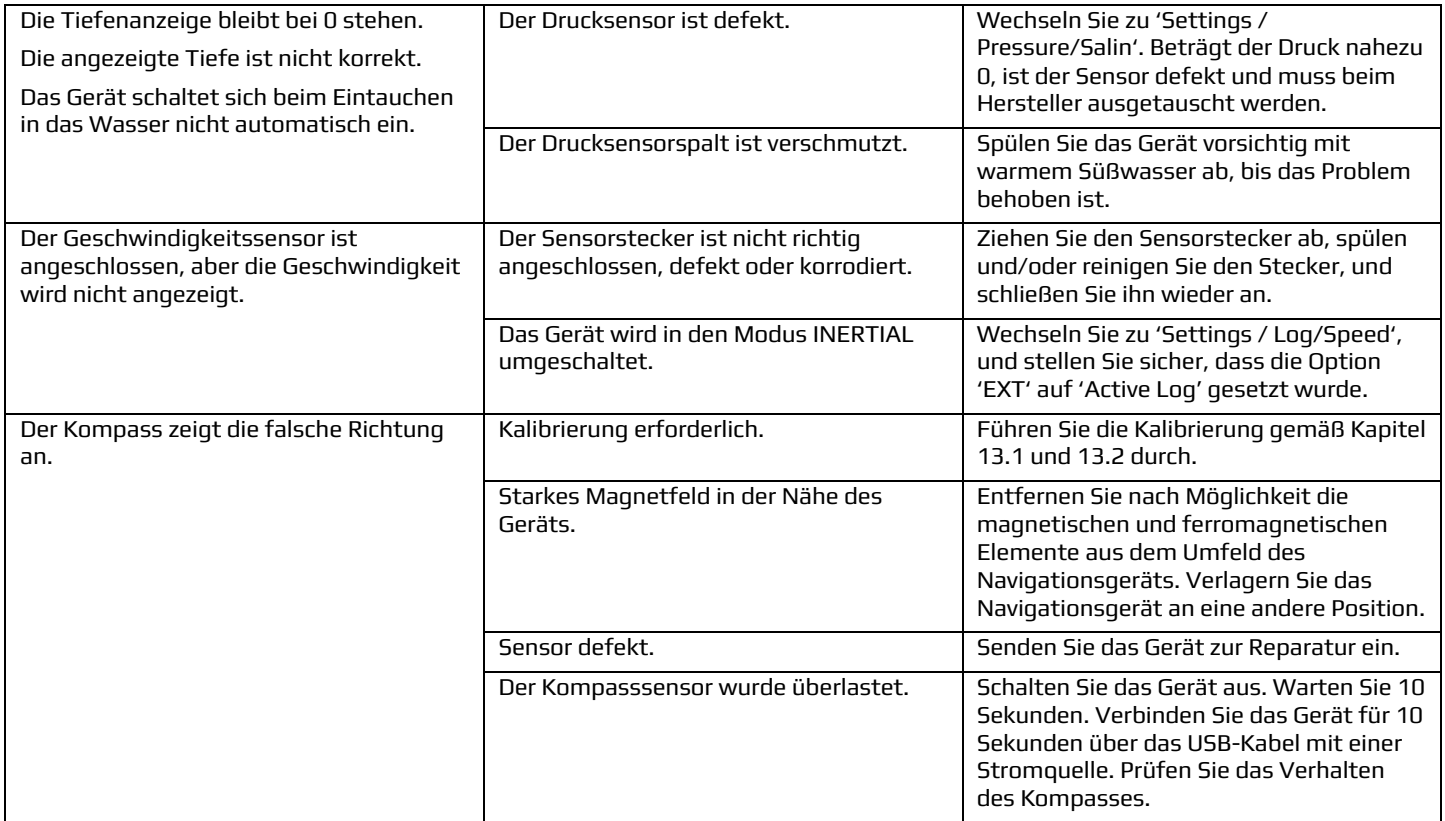

## **Hinweis**

Die empfohlenen Prüfintervalle für die Produktgenauigkeit betragen 36 Monate ab Kauf und danach jeweils 24 Monate.

# **31.** Vor jedem Tauchgang …

Stellen Sie sicher, dass der Akku ausreichend aufgeladen ist. Schalten Sie das Gerät ein, und prüfen Sie alle wichtigen Einstellungen.

Gehen Sie wie folgt vor, um den Geschwindigkeitssensor mit dem Gerät zu verbinden: Prüfen Sie den Zustand von Stecker und Buchse, entfernen Sie alle Verunreinigungen, Prüfen Sie die O-Ringe, tragen Sie eine dünne Schicht Silikonfett auf diese auf, und ziehen Sie den Stecker vorsichtig fest.

Stellen Sie vor dem Abtauchen sicher, dass die Steckverbindung (auf der Rückseite) festgezogen ist. Stellen Sie außerdem sicher, dass keiner der O-Ringe fehlt oder beschädigt ist.

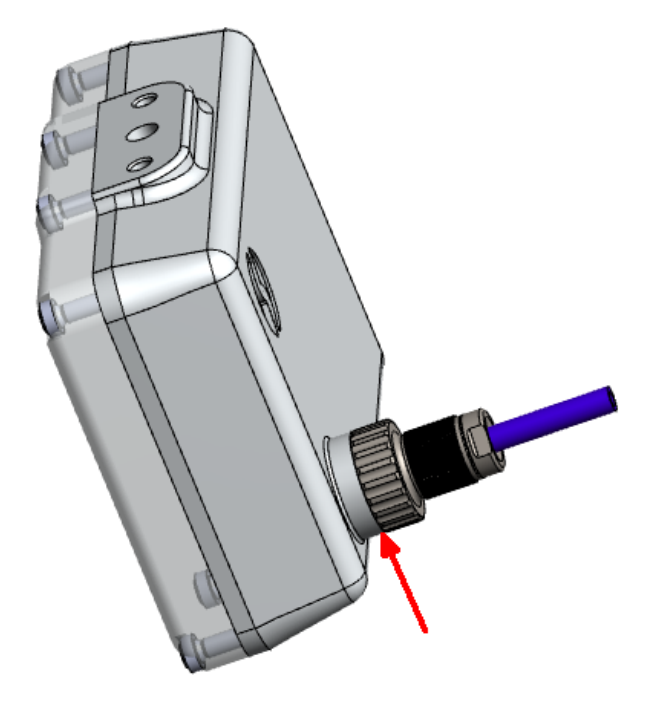

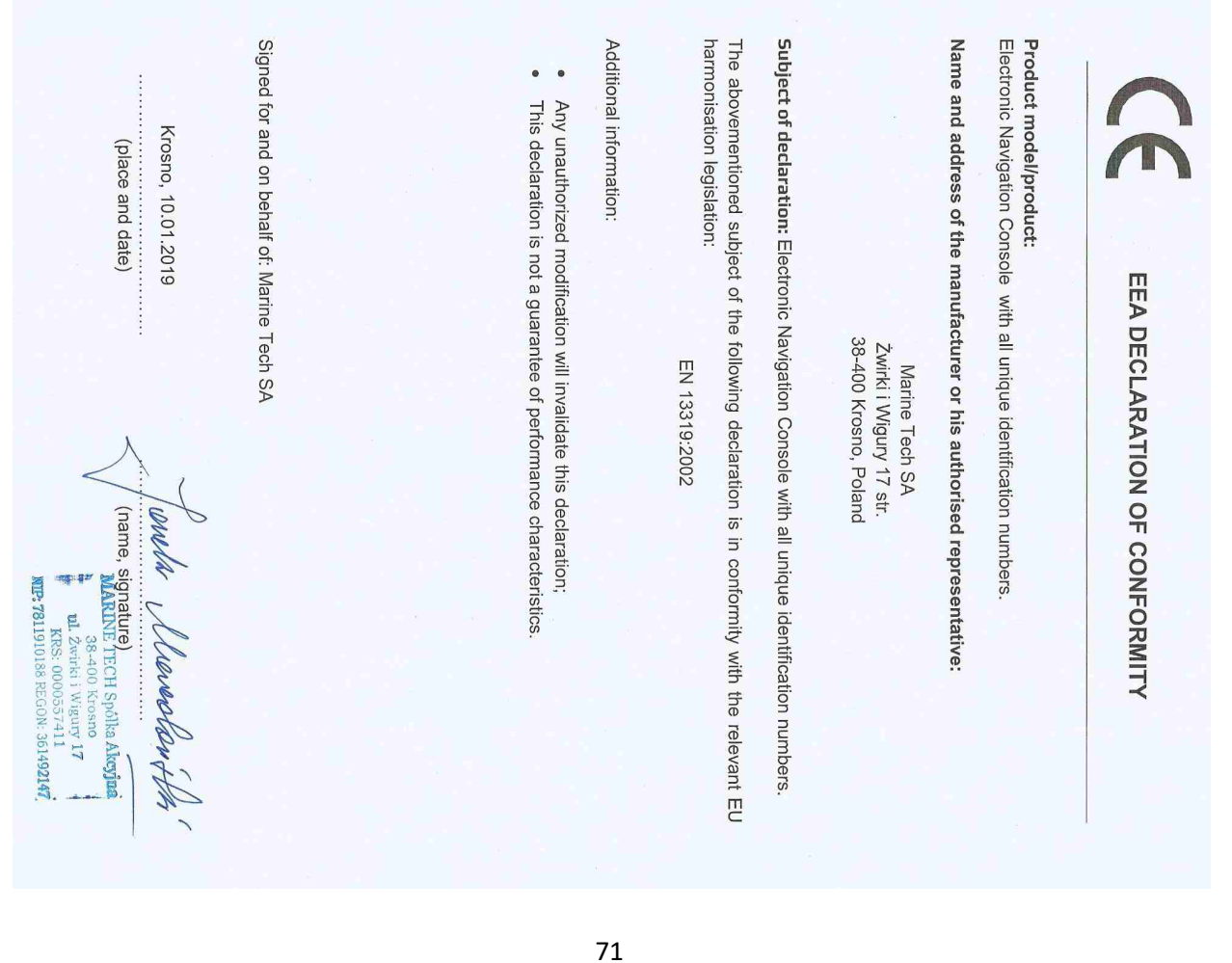

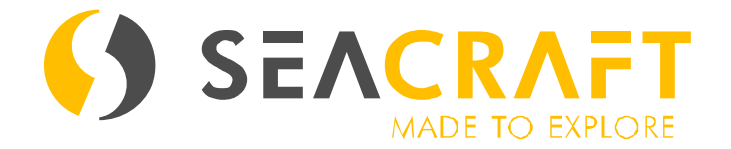

## **MARINE TECH SA 38-400 Krosno, ul. Żwirki i Wigury 17, POLEN** info@seacraft.eu www.seacraft.eu